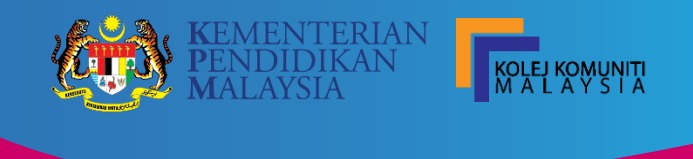

# **MANUAL PENGGUNA**

# *COMMUNITY COLLEGE MANAGEMENT SYSTEM (CCMS)*

### **ISI KANDUNGAN**

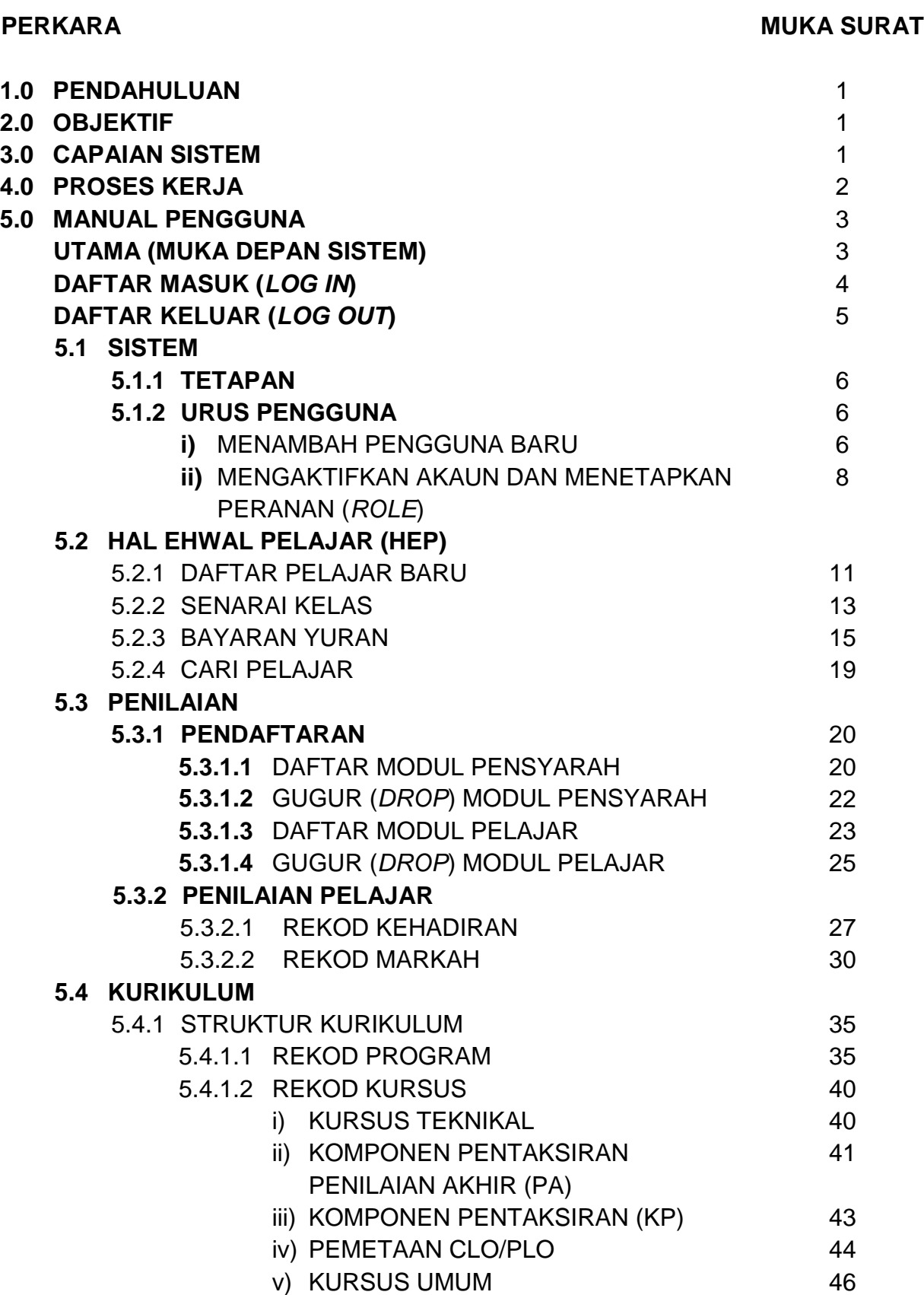

### **PERKARA MUKA SURAT**

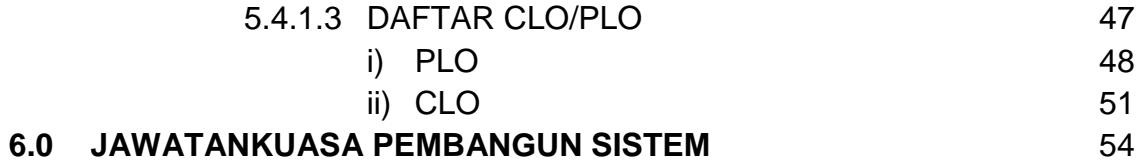

### **1.0 PENDAHULUAN**

Pembangunan aplikasi Sistem Pengurusan Kolej Komuniti (CCMS) merupakan satu sistem yang bersepadu, pangkalan data yang berpusat, seterusnya membolehkan proses pelaporan boleh dilaksanakan dan diuruskan dengan lebih mudah dan cepat di peringkat Kolej Komuniti dan Jabatan. CCMS juga dapat mengoptimumkan penggunaan pangkalan data dan mengimplementasi sistem berpusat (*single sign-on*). Selain itu, CCMS juga boleh diakses dari pelbagai platform yang berbeza serta lebih mesra pengguna. Secara khususnya, CCMS dapat mengautomasikan semua proses yang melibatkan pengurusan pelajar dan alumni dengan lebih sistematik, cepat dan efektif.

### **2.0 OBJEKTIF**

- 2.1 Mengoptimumkan penggunaan pangkalan data.
- 2.2 Mengimplementasi sistem berpusat (*single sign on*).
- 2.3 Boleh diakses dari pelbagai platform yang berbeza.
- 2.4 Penggunaan perisian *Bootstrap* membolehkan paparan *responsive* dan mesra pengguna.

#### **3.0 CAPAIAN SISTEM**

Sistem ini boleh dicapai dengan melayari pautan berikut <https://mytvet.edu.my/ccms/>

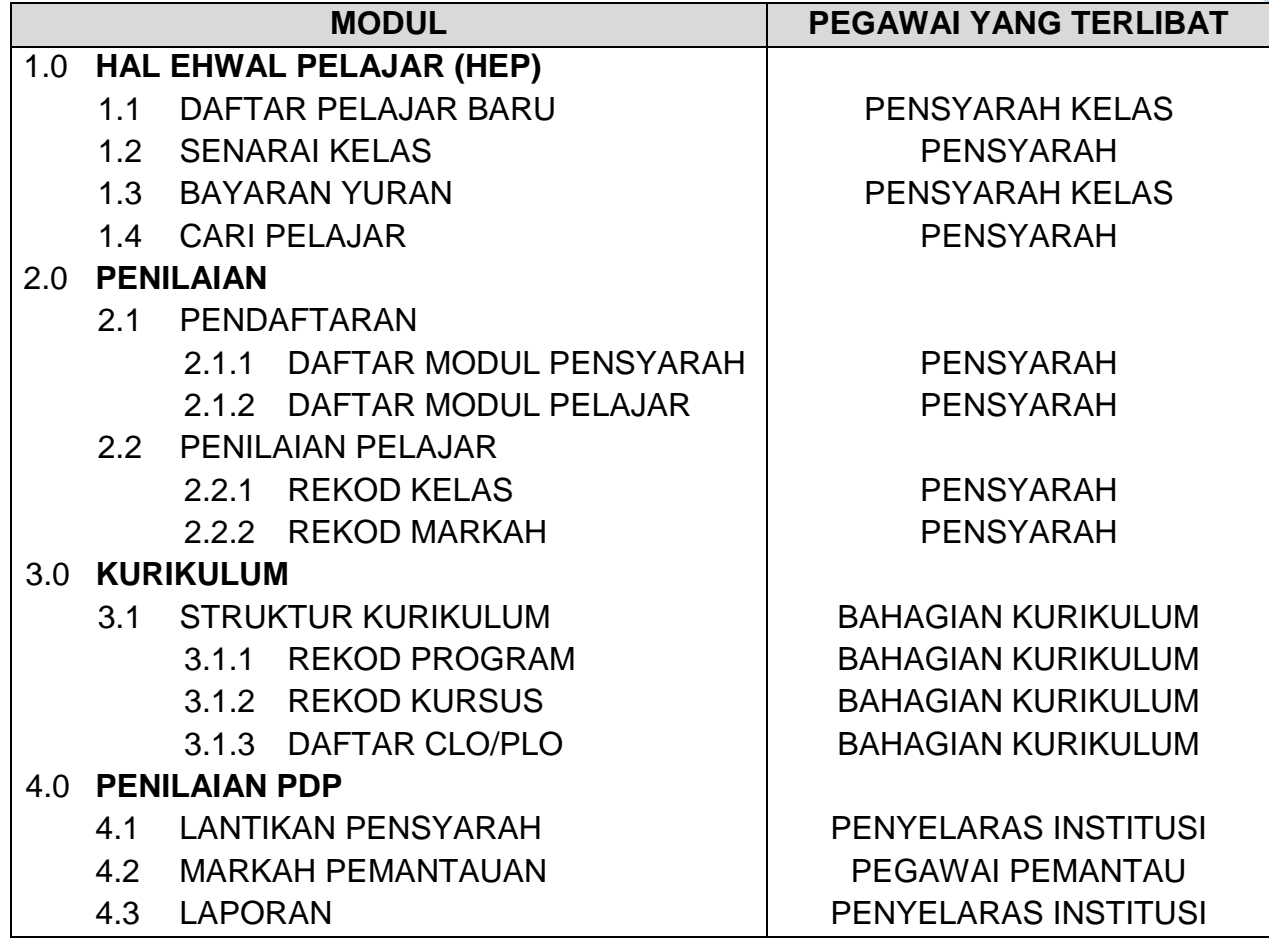

### **5.0 MANUAL PENGGUNA**

### **UTAMA (MUKA DEPAN SISTEM)**

Paparan utama sistem terbahagi kepada tiga (3) bahagian iaitu:

i) Daftar Masuk

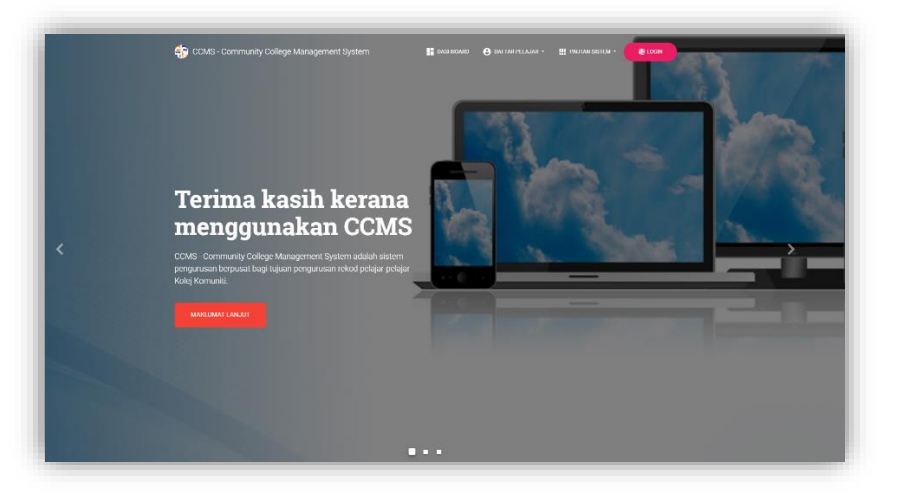

ii) Jadual Latihan / Bengkel CCMS

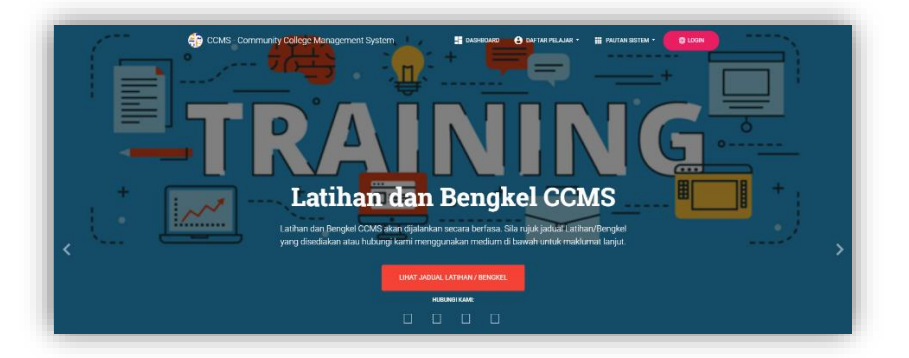

iii) Cadangan / Pandangan

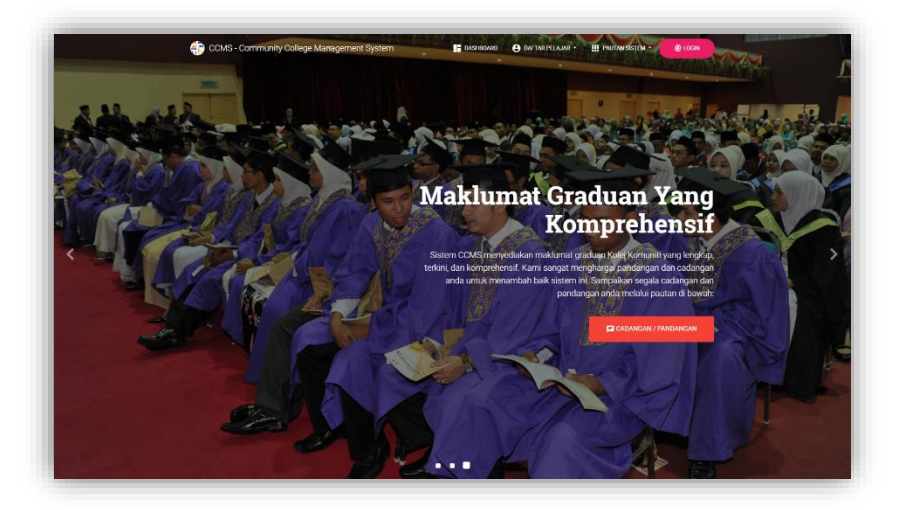

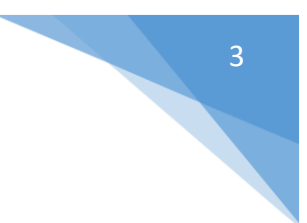

#### **DAFTAR MASUK**

- 1) Pengguna perlu klik ikon atau  $\equiv$  untuk daftar masuk sistem.
- 2) Masukkan Nama ID dan Katalaluan. Seterusnya Klik ikon <sub>Los Masuk</sub>, untuk daftar masuk ke sistem.

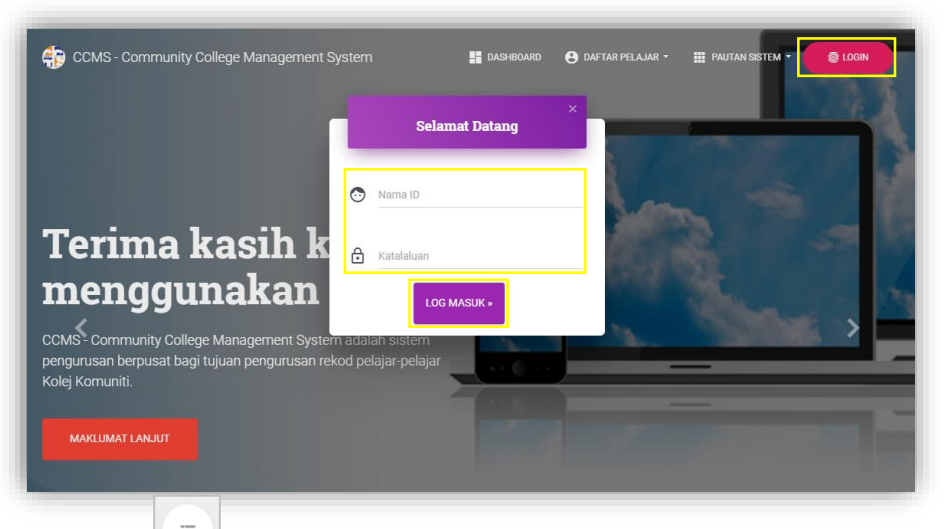

3) Klik ikon **untuk** *maximize* ikon Menu

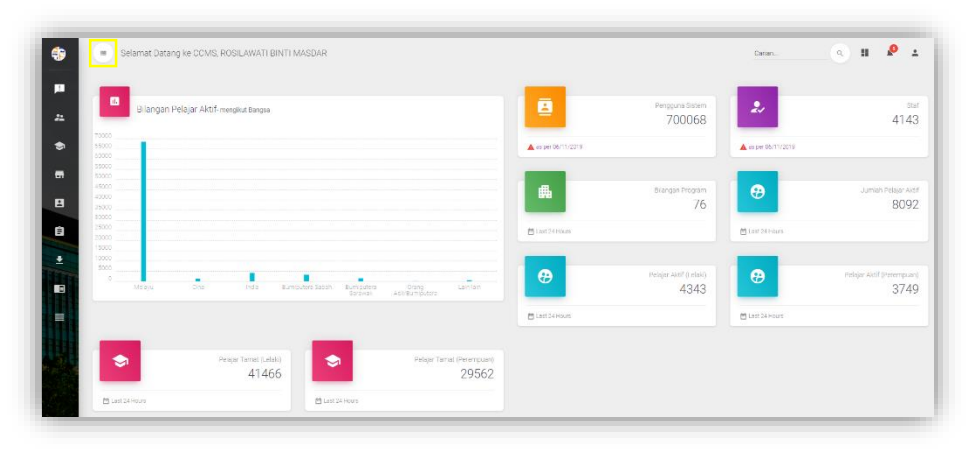

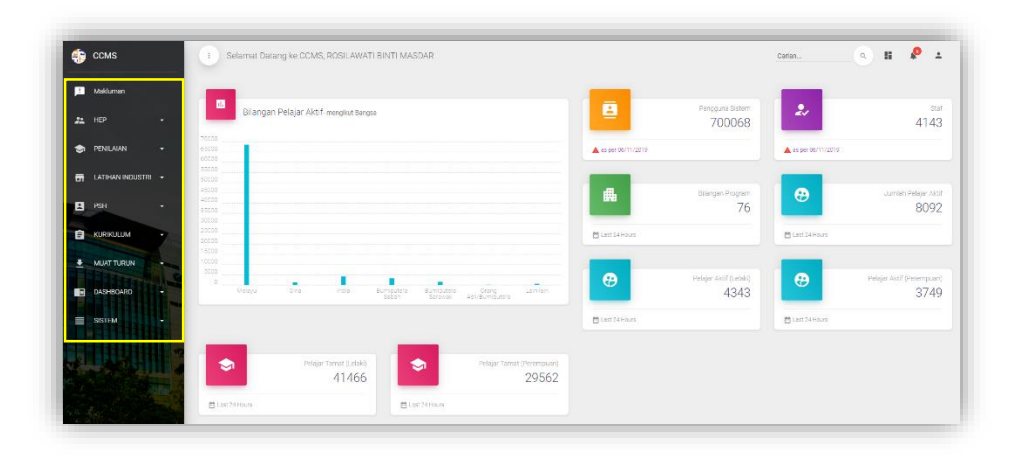

### **DAFTAR KELUAR**

1) Pengguna perlu klik ikon seterusnya klik ikon untuk daftar keluar sistem.

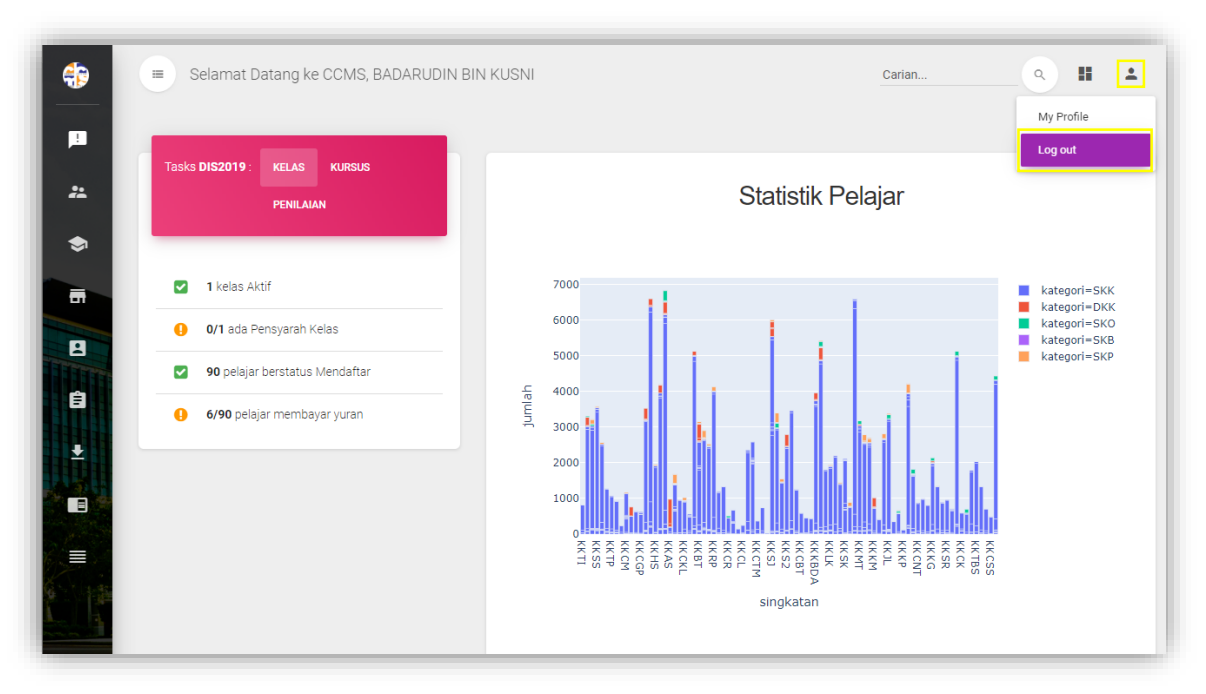

**5.1 SISTEM** 

### **5.1.1 TETAPAN**

### **5.1.1.1 Urus Pengguna**

i) Klik Menu SISTEM  $\rightarrow$  klik TETAPAN  $\rightarrow$  klik Urus Pengguna untuk menambah pengguna baru, mengaktifkan akaun dan menetapkan peranan (*role*).

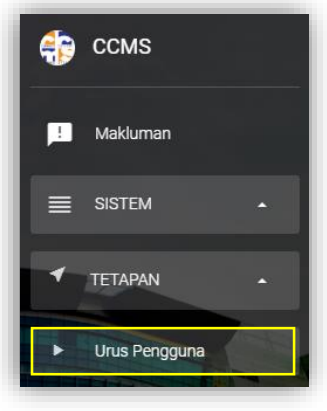

ii) Klik ikon **+** untuk menambah pengguna baru.

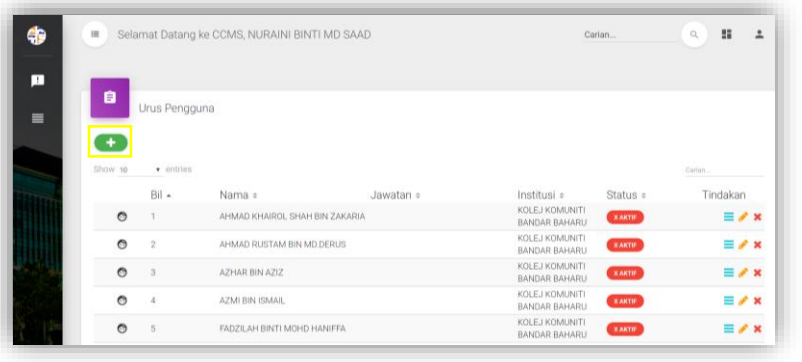

iii) Taip Nombor Kad Pengenalan kemudian klik ikon **TOARI** Maklumat pengguna akan dipaparkan.

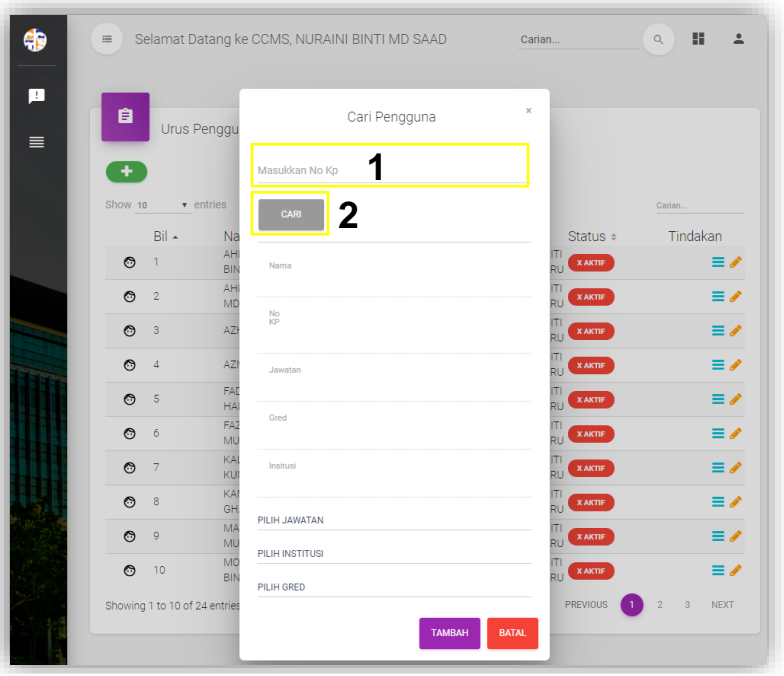

- $\mathbf{x}$ Cari Pengguna 830121035289 Nama MOHD KHAIRUL NIZAM BIN MD SHARIB No<br>KP 830121035289 Jawatan PENSYARAH DH44 Gred **DH44** Insitusi KOLEJ KOMUNITI BANDAR BAHARU PILIH JAWATAN PILIH INSTITUSI PILIH GRED **TAMBAH BATAL**
- v) Klik pada **PILIH JAWATAN** untuk menetapkan jawatan. Boleh memilih pada senarai atau menaip jawatan pada

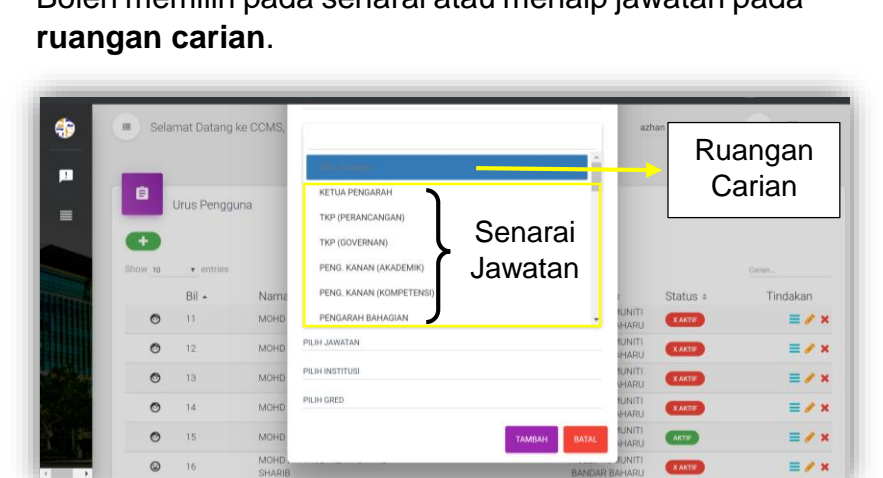

iv) Kemaskini **Jawatan**, **Institusi** dan **Gred** pengguna.

vi) Ulang proses yang sama untuk **Pilih Institusi** dan Pilih Gred. Kemudian, klik **LANBAH** untuk menambah pengguna baru.

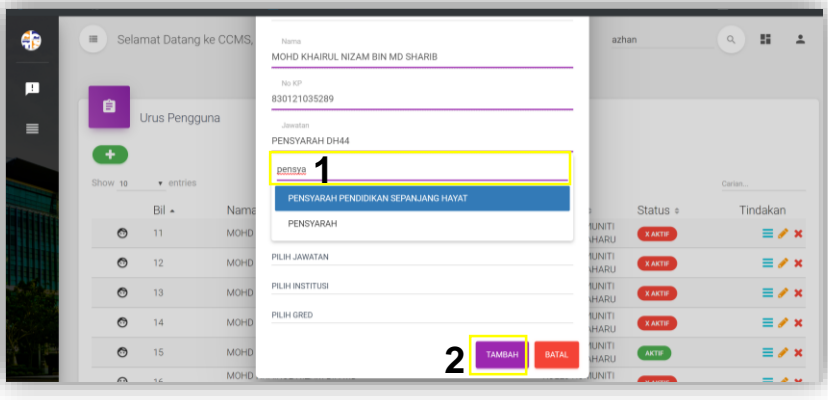

vii) Taip nama pengguna di bahagian Carian... untuk **mengaktifkan akaun dan menetapkan peranan (role)**. Klik ikon **xAKTIF** pada bahagian Status pengguna.

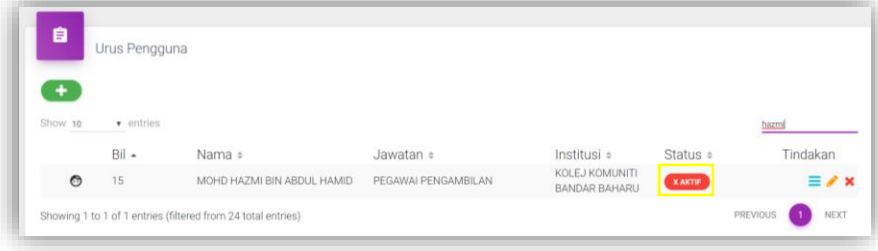

viii) Klik ikon untuk mengaktifkan pengguna.

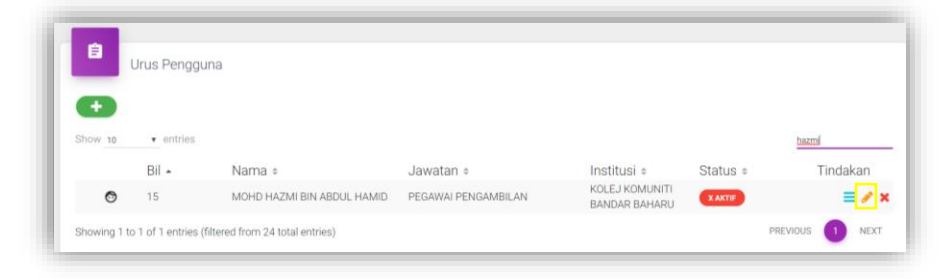

ix) Isi maklumat untuk menetapkan **Nama Pengguna**, **Jawatan**, **Nama Kolej** dan **Gred**. Seterusnya, klik pada butang **bulan kana pengguna.** 

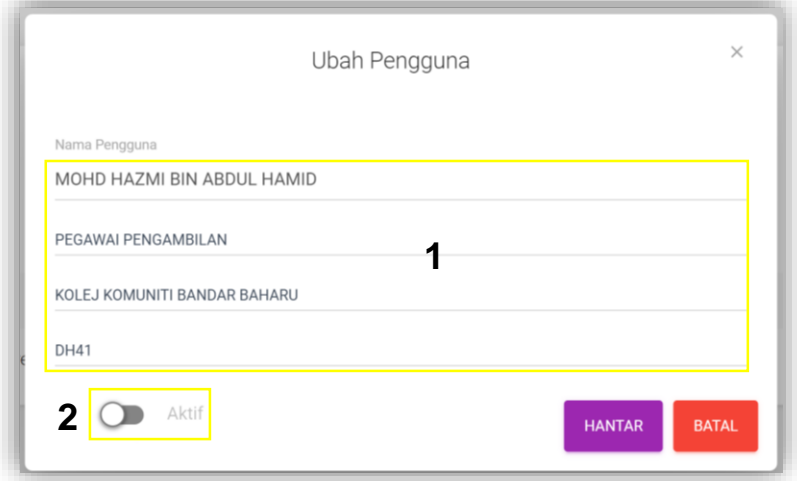

x) Butang **Q** akan bertukar warna dan klik ikon untuk mengaktifkan pengguna dan mengemaskini maklumat pengguna.

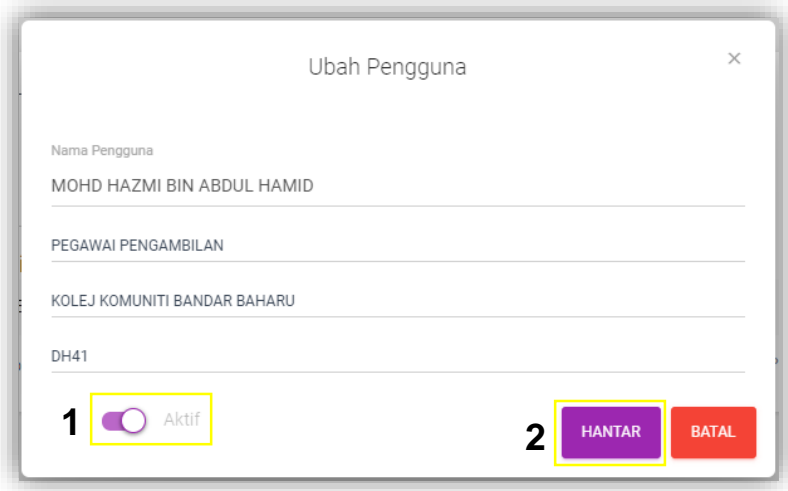

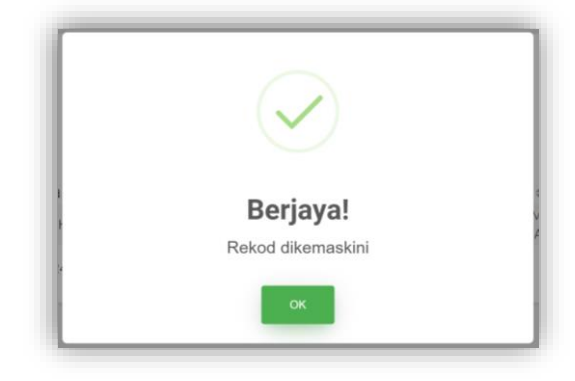

- xi) Status pengguna telah bertukar kepada menandakan pengguna tersebut sudah diaktifkan.
- xii) Klik ikon  $\equiv$  **Role** untuk menetapkan peranan pengguna mengikut jawatan.

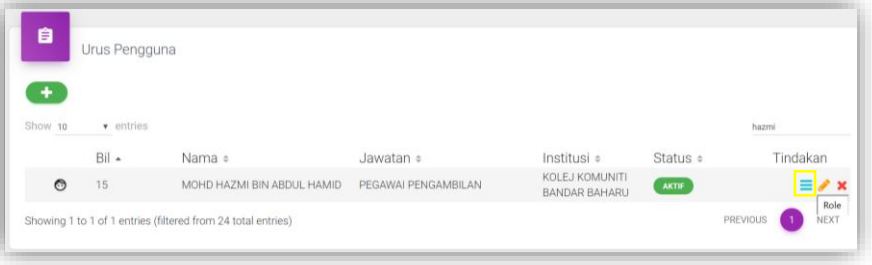

- xiii) Tandakan pada peranan yang betul untuk pengguna mengikut jawatan.
- xiv) Klik ikon  $\mathbb{R}$  untuk lihat menu dibawahnya.
- xv) Tandakan **untuk memilih menu dan klik ikon** untuk mengemaskini maklumat pengguna.

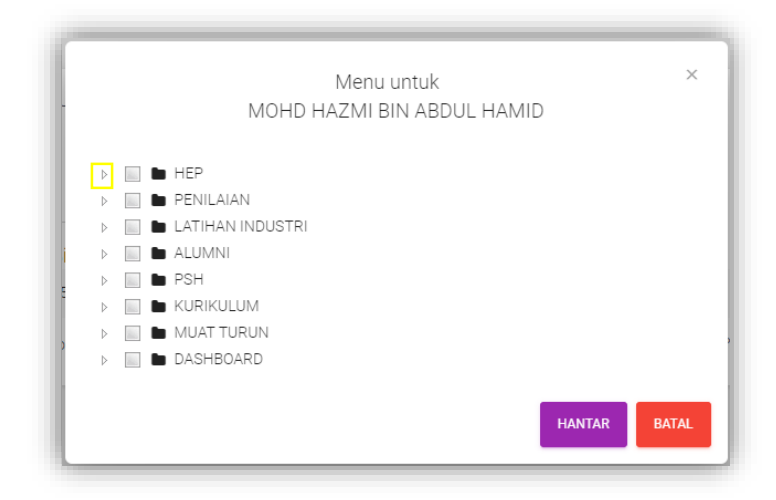

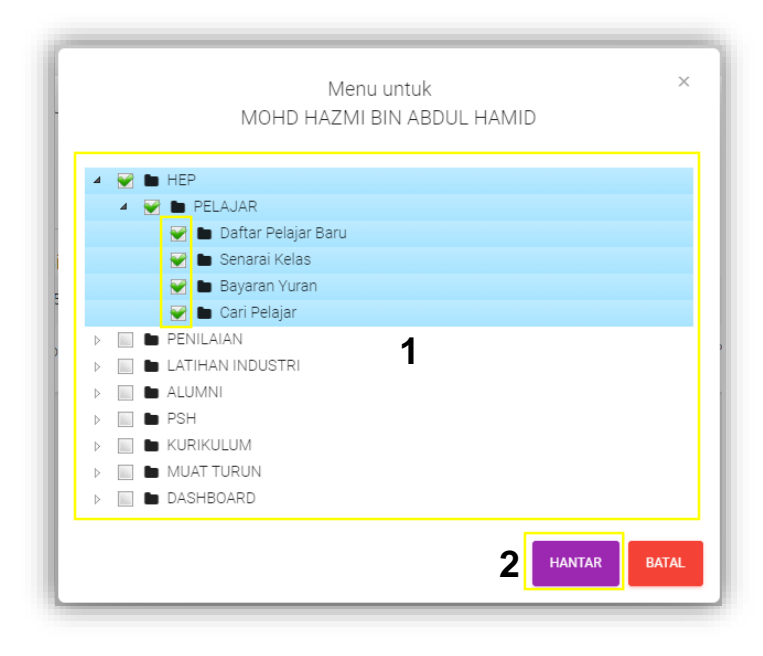

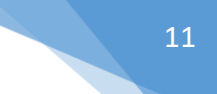

### **5.2 HAL EHWAL PELAJAR (HEP)**

### **5.2.1 DAFTAR PELAJAR BARU**

1) Klik Menu HEP  $\rightarrow$  klik PELAJAR  $\rightarrow$  klik Daftar Pelajar Baru.

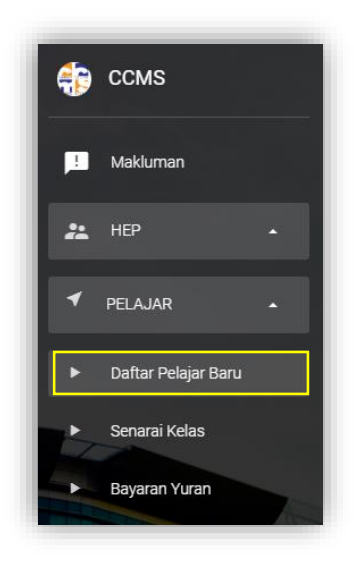

 $\begin{array}{|c|} \hline \mathbb{Q} \end{array}$ 2) Masukkan nombor kad pengenalan pelajar baru  $\rightarrow$  klik ikon

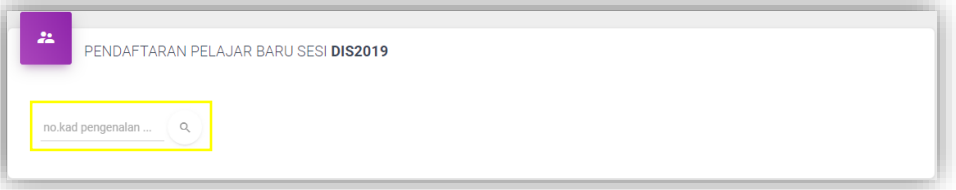

3) Masukkan **Maklumat Surat Tawaran**, **Maklumat SPM** dan **Daftar Kelas**. Kemudian klik checkbox  $\vee$  dan klik ikon **DAFTAR** 

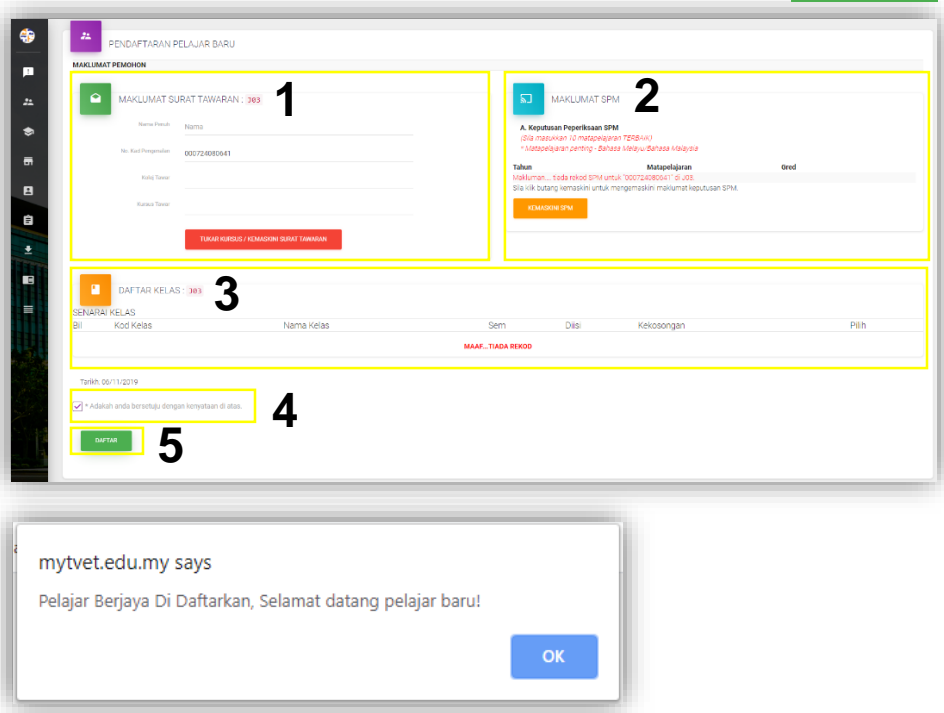

4) Untuk **tukar kursus atau kemaskini surat tawaran**, klik ikon

TUKAR KURSUS / KEMASKINI SURAT TAWARAN

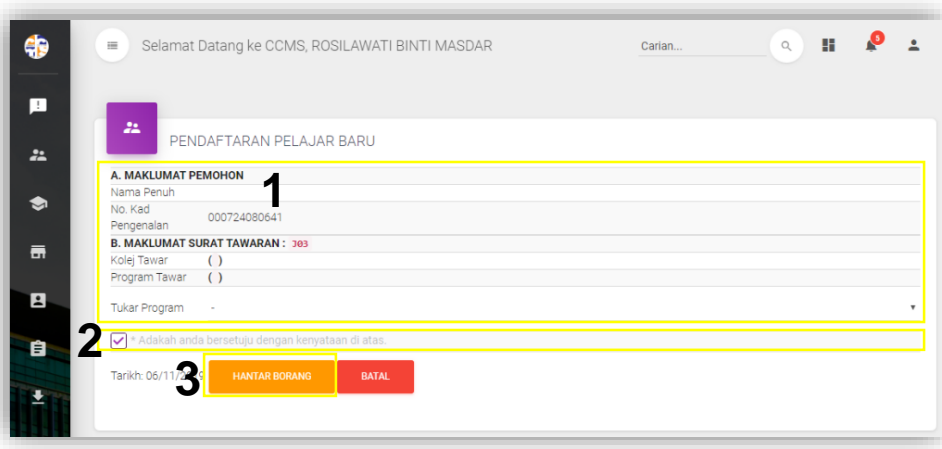

5) Untuk kemaskini **Maklumat SPM**, klik ikon **KEMASKINI SPM** Klik ikon  $\frac{1}{x}$ untuk menambah subjek seterusnya.

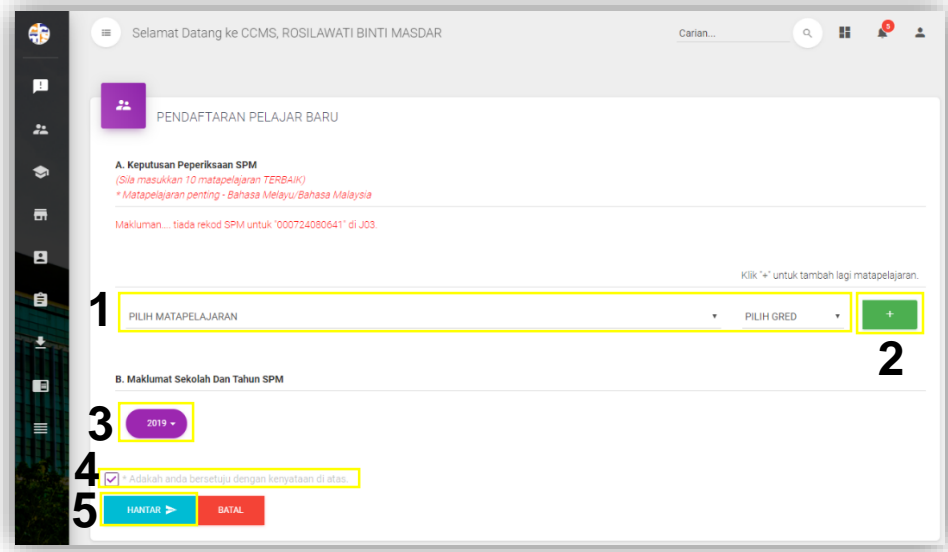

6) Untuk **Daftar Kelas**, klik ikon untuk pilih kelas pelajar.

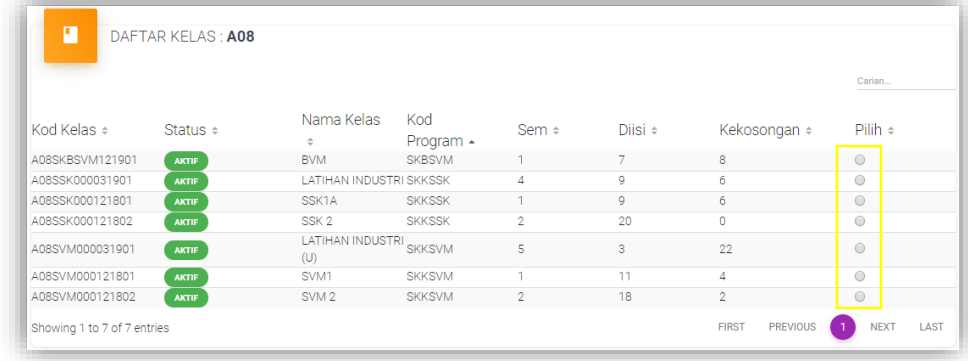

13

#### **5.2.2 SENARAI KELAS**

(Bagi pelajar senior, urusan **Tamat Kelas** dan **Naik Kelas** dijana secara automatik oleh sistem)

1) Klik Menu HEP  $\rightarrow$  klik PELAJAR  $\rightarrow$  klik Senarai Kelas.

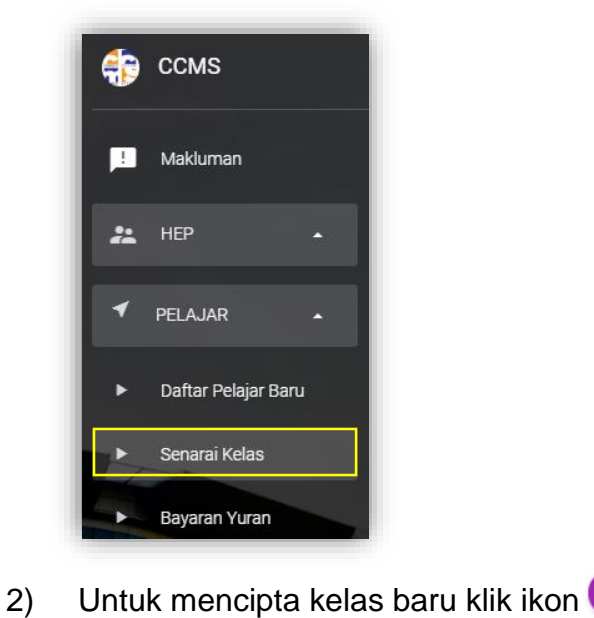

 $\equiv_{+}$  TAMBAH

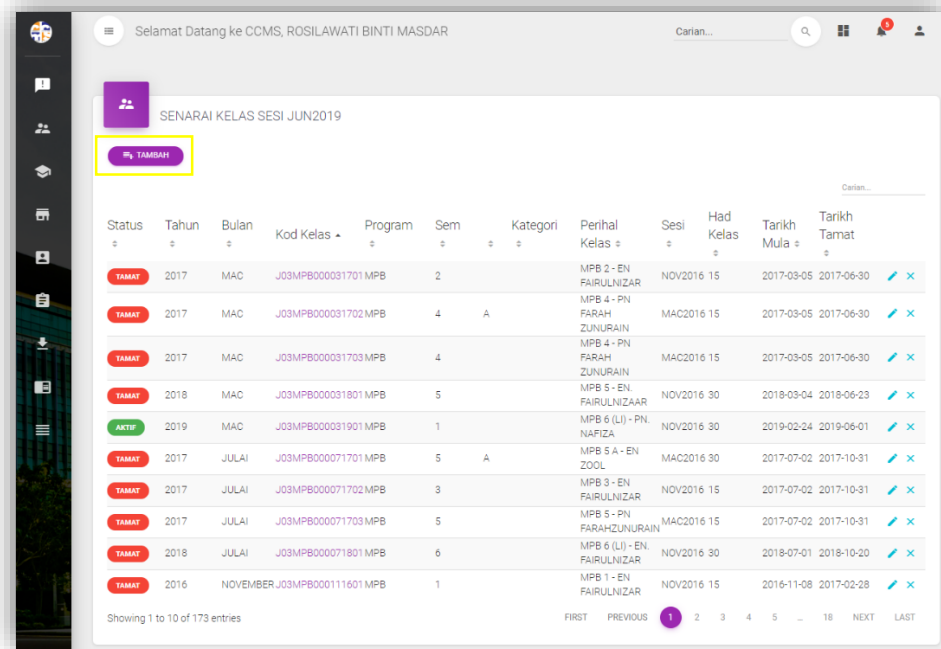

3) Terdapat tiga (3) bahagian yang perlu diisi iaitu:

### i) **Perihal Kelas**

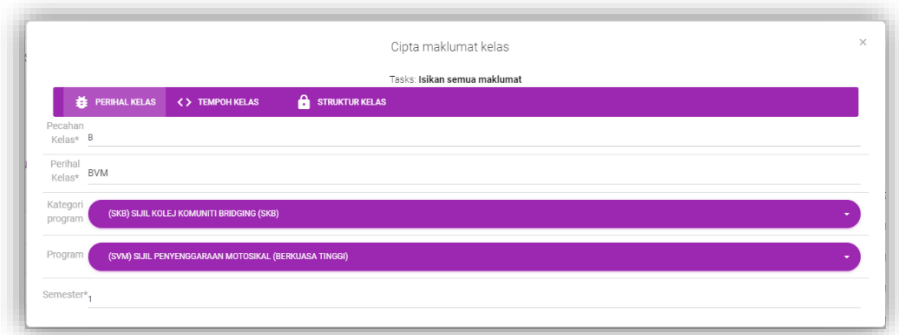

### ii) **Tempoh Kelas**

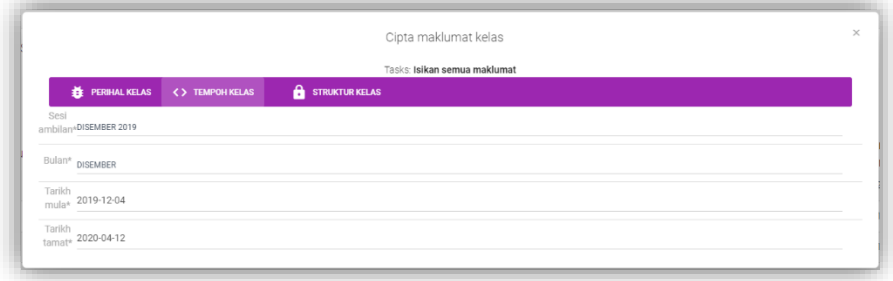

### iii) **Struktur Kelas**

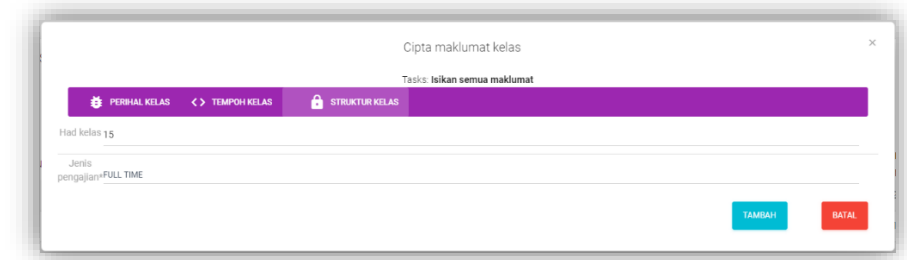

4) Klik ikon <sup>TAMBAH</sup> untuk mencipta kelas baru.

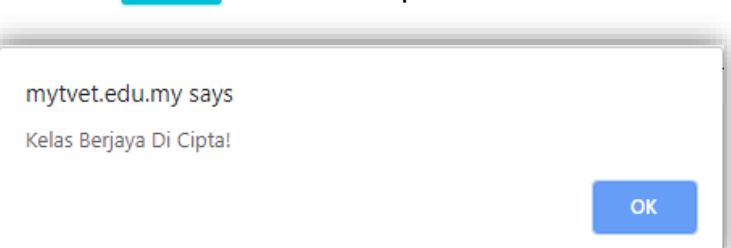

15

#### **5.2.3 BAYARAN YURAN**

**FIRST** 

1) Klik Menu HEP  $\rightarrow$  klik PELAJAR  $\rightarrow$  klik Bayaran Yuran.

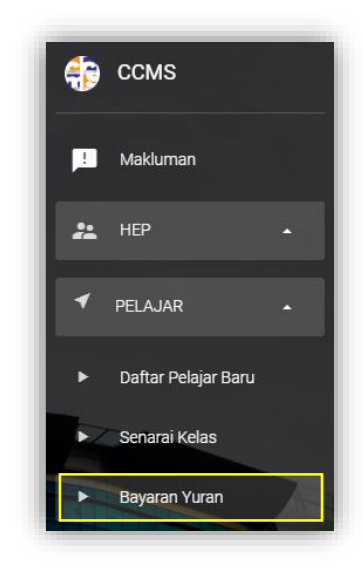

PREVIOUS

2) Pilih kelas yang terlibat menggunakan ikon di bawah

2 3 4 5 ... 17 NEXT atau menaip kelas di bahagian <sub>carian...</sub> vuntuk membuat carian kelas yang dikehendaki.

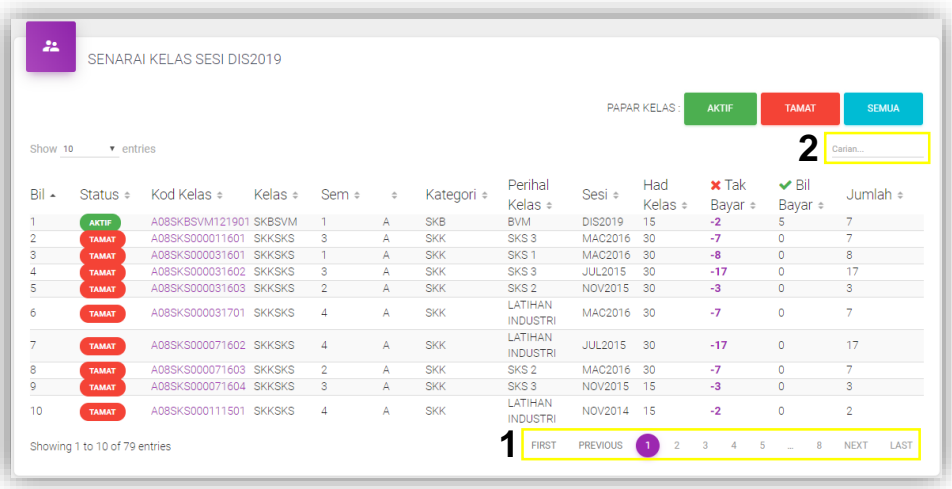

LAST

3) Klik pada kelas.

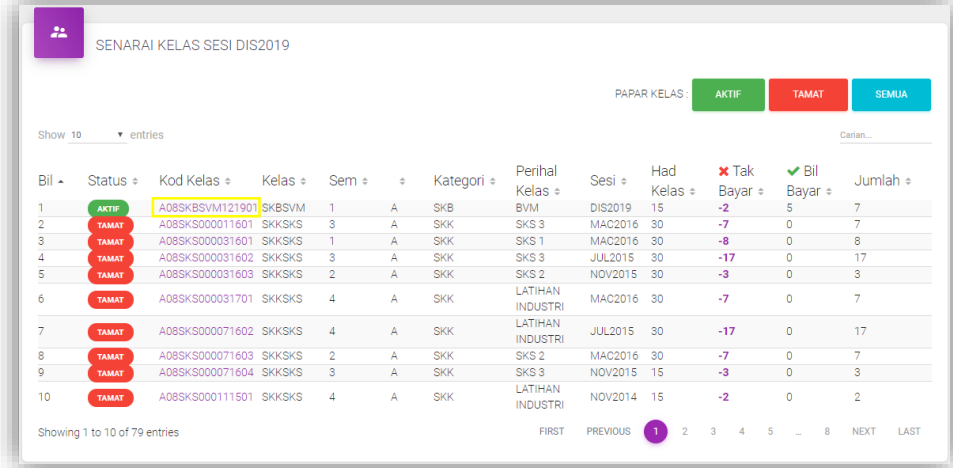

## 4) Klik pada status.

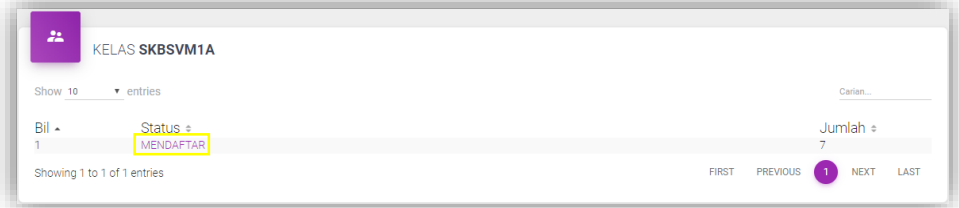

5) Klik ikon **untuk kemaskini bayaran yuran pelajar**.

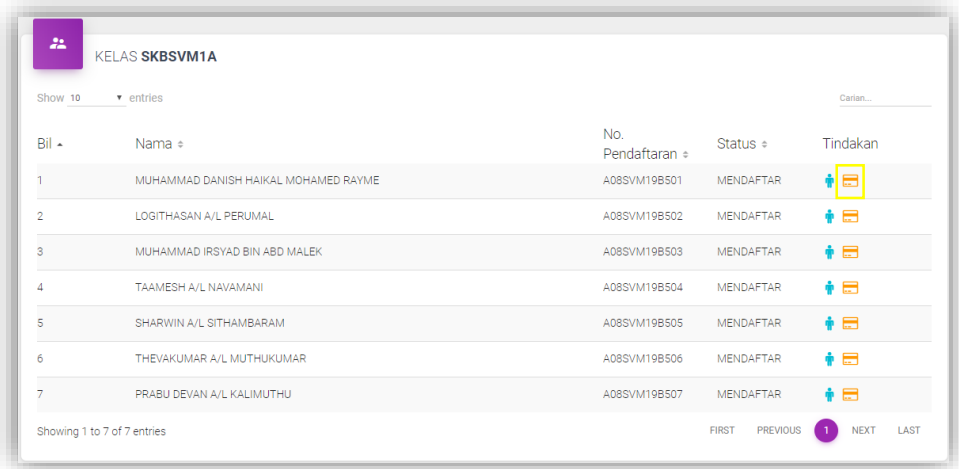

6) Kemaskini maklumat berikut:

### **i) Buat Bayaran**

Kemaskini Senarai Kelas, Jenis Yuran, taip No. Resit, taip jumlah yuran (RM) seterusnya klik ikon **kawan** 

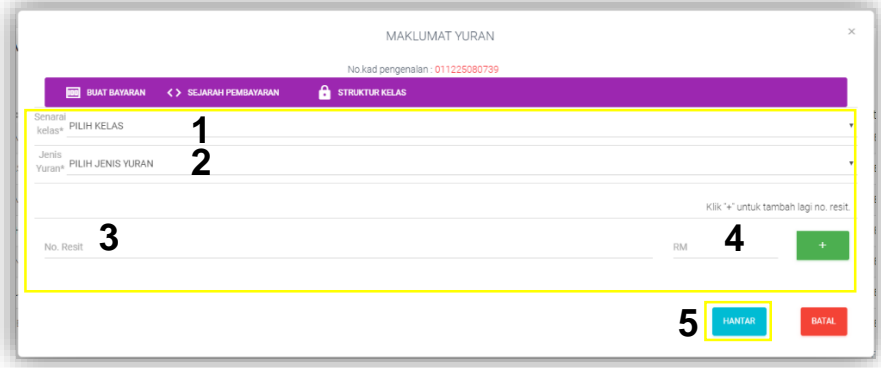

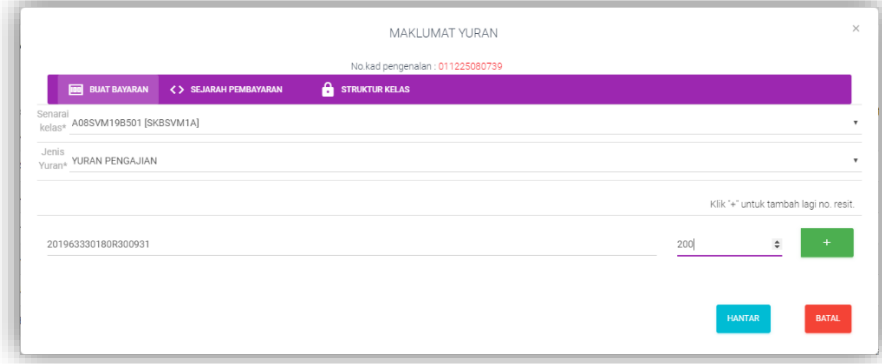

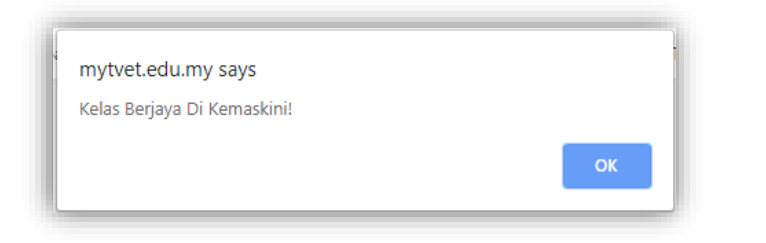

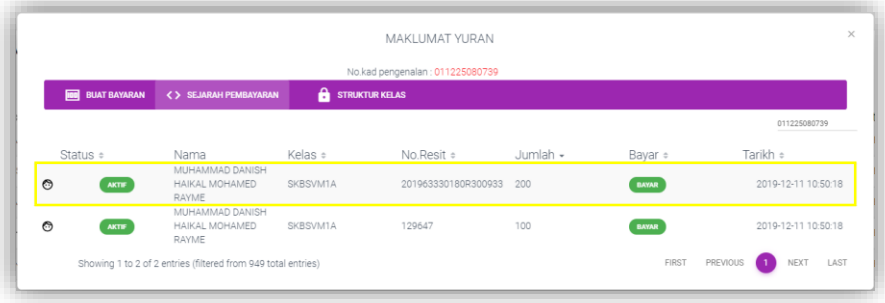

18

## **ii) Sejarah Pembayaran**

Paparan Sejarah Pembayaran Yuran pelajar.

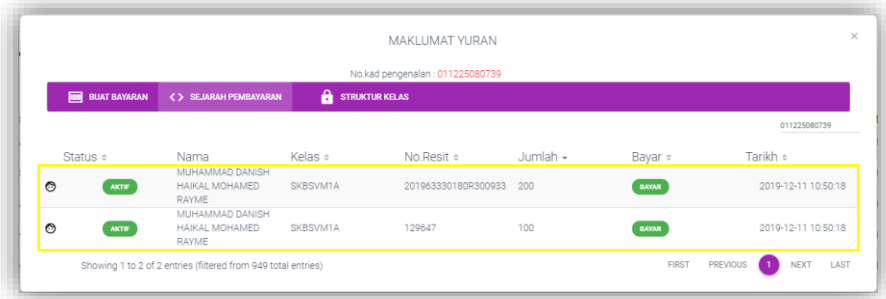

### **iii) Struktur Kelas**

Paparan Nama dan Status Pengajian pelajar.

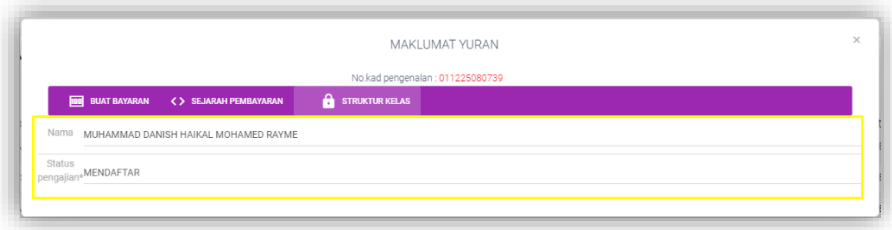

19

#### **5.2.4 CARI PELAJAR**

1) Klik Menu HEP  $\rightarrow$  klik PELAJAR  $\rightarrow$  klik Carian Pelajar.

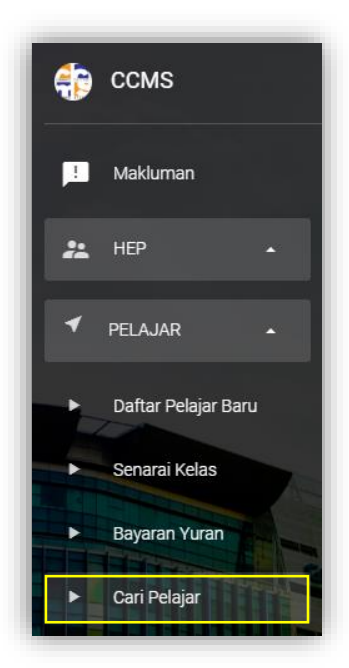

no.kad pengenalan ... 2) Taip nombor kad pengenalan pelajar seterusnya klik ikon  $\sqrt{a}$  untuk membuat carian.

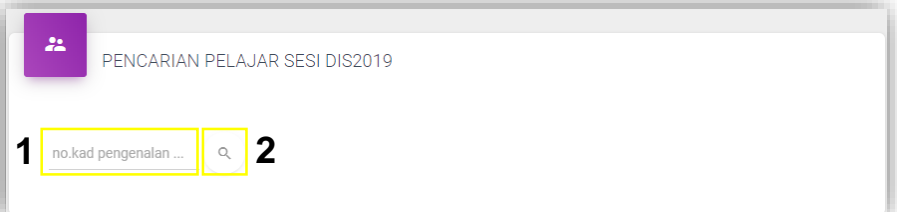

- 3) Klik ikon berikut untuk kemaskini maklumat pelajar:
	- i) **Kemaskini Data Pelajar** 
		- (Biodata, Alamat, Komunikasi, Kelas)
	- ii) **Kemaskini Bayaran Yuran**  (Buat Bayaran dan Sejarah Pembayaran)
		-
	- iii) x Padam Data Pelajar

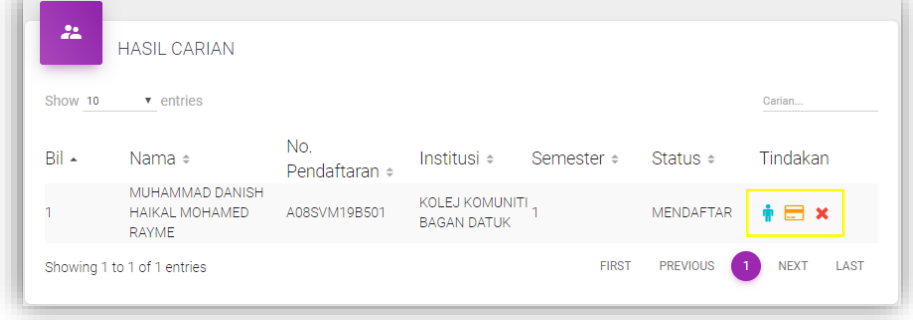

### **5.3 PENILAIAN**

### **5.3.1 PENDAFTARAN**

### **5.3.1.1 DAFTAR MODUL PENSYARAH**

i) Klik Menu PENILAIAN  $\rightarrow$  klik PENDAFTARAN  $\rightarrow$  klik Daftar Modul Pensyarah.

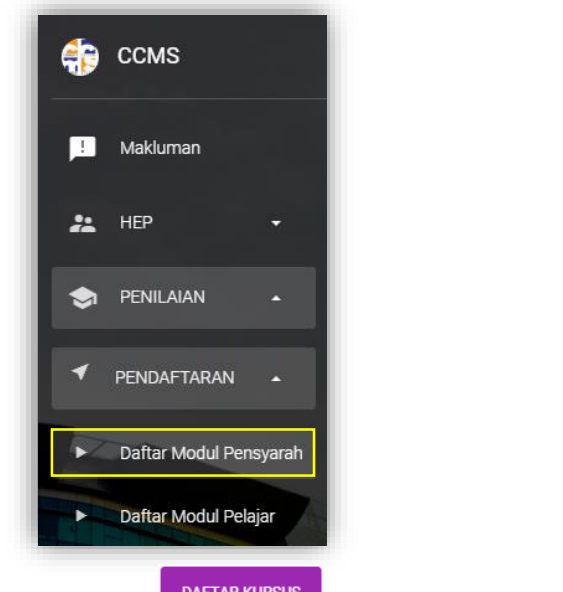

- ii) Klik ikon <sup>DAFTAR KURSUS</sup> untuk daftar kursus pensyarah.
	-
- iii) Pilih Sesi, Program dan klik pada kelas yang terlibat.

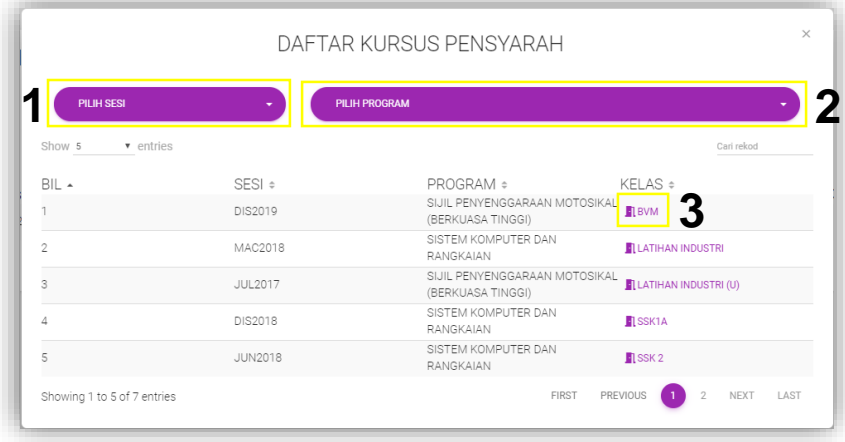

iv) Pilih kursus yang terlibat dengan klik pada  $\bigcup$  dan klik ikon **waxa yake yake daftar kursus pensyarah.** 

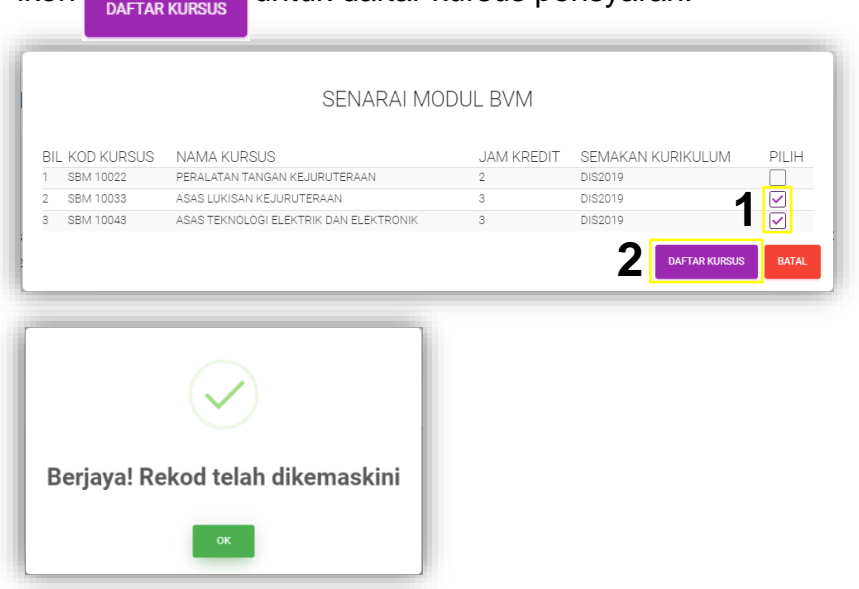

v) Kursus yang telah didaftarkan akan dipaparkan seperti berikut.

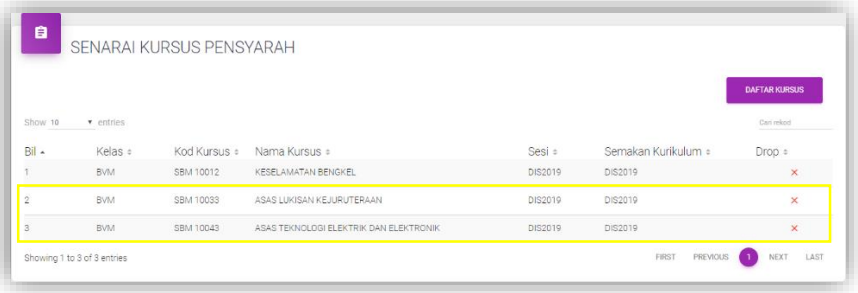

### **5.3.1.2 GUGUR (***DROP***) MODUL PENSYARAH**

i) Klik Menu PENILAIAN  $\rightarrow$  klik PENDAFTARAN  $\rightarrow$  klik Daftar Modul Pensyarah.

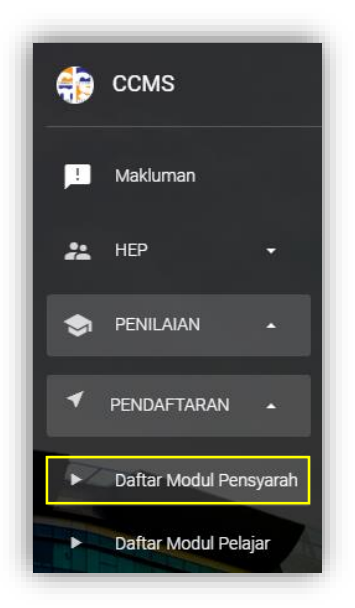

ii) Klik ikon  $\times$  pada kursus yang dikehendaki untuk gugur kursus pensyarah pada Senarai Kursus Pensyarah.

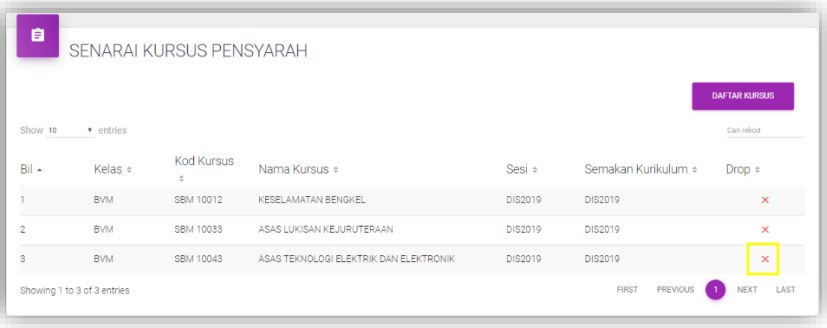

iii) Klik **OK** untuk pengesahan.

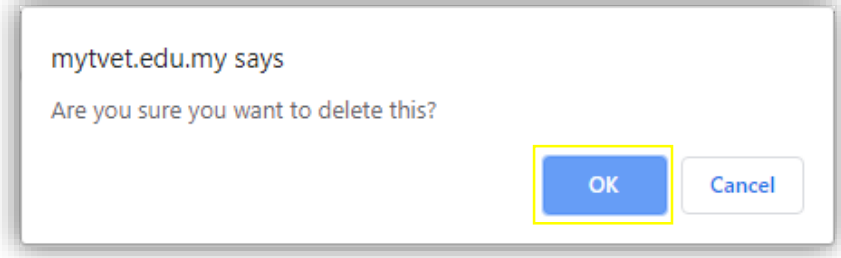

### **5.3.1.3 DAFTAR MODUL PELAJAR**

i) Klik Menu PENILAIAN  $\rightarrow$  klik PENDAFTARAN  $\rightarrow$  klik Daftar Modul Pelajar.

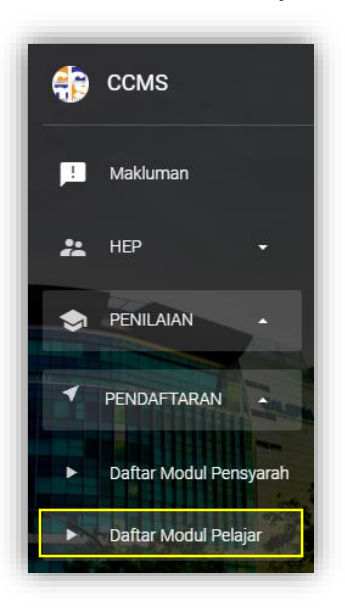

ii) Klik Nama Kelas pada Senarai Kelas.

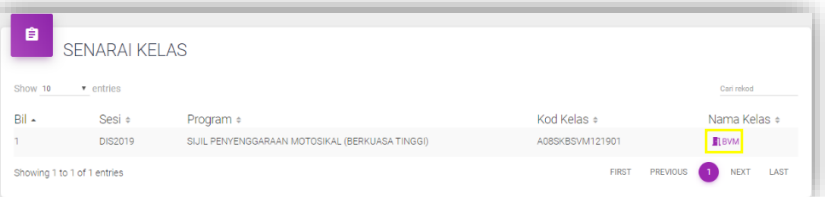

iii) Senarai Pelajar dipaparkan seperti berikut.

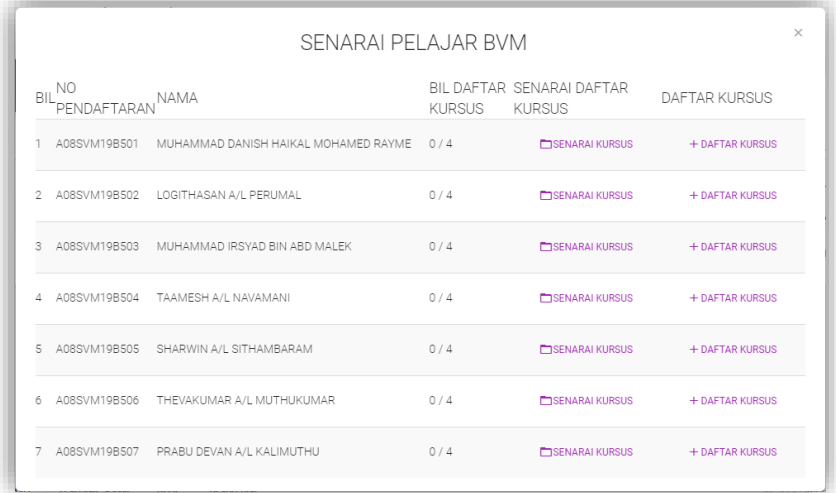

- $iv)$  Klik  $+$  DAFTAR KURSUS untuk daftar kursus pelajar.
- vi) Pilih kursus yang terlibat dengan klik pada Ø dan klik ikon **untuk daftar kursus pelajar.**

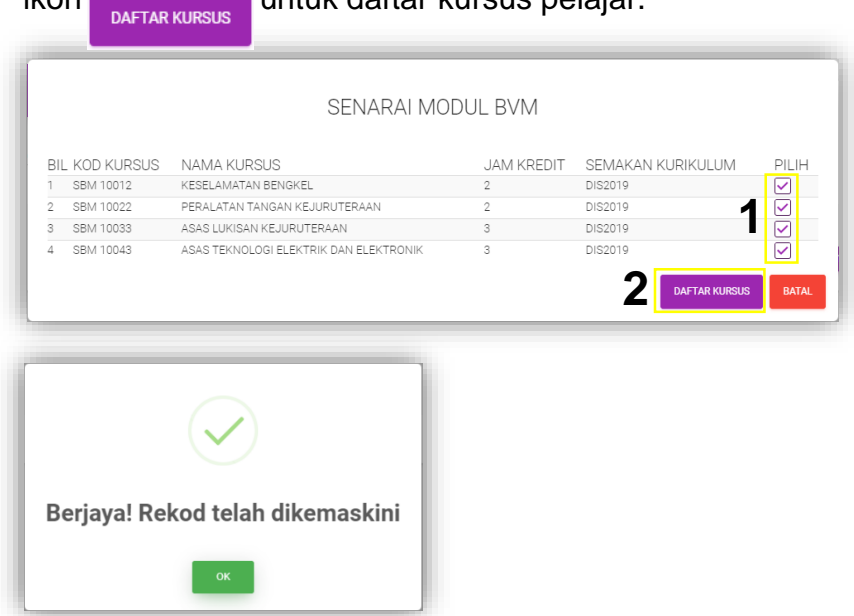

vii) Bil. Daftar Kursus akan berubah mengikut bilangan kursus yang telah didaftarkan.

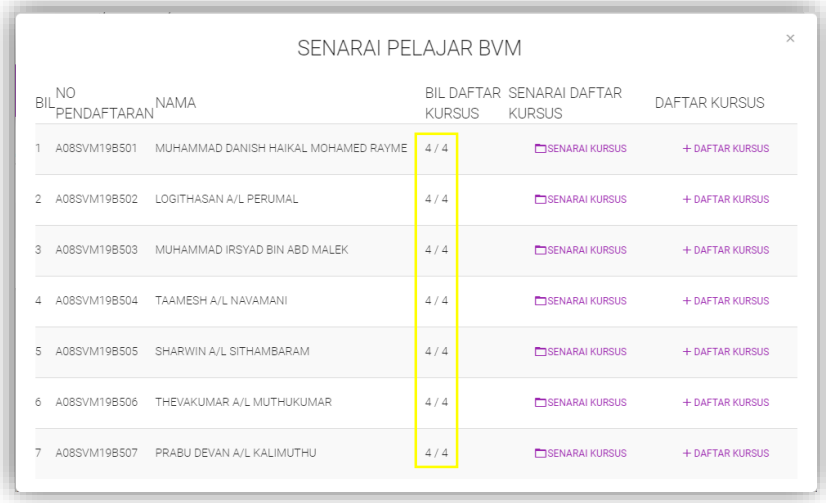

### **5.3.1.4 GUGUR (***DROP***) MODUL PELAJAR**

i) Klik Menu PENILAIAN  $\rightarrow$  klik PENDAFTARAN  $\rightarrow$  klik Daftar Modul Pelajar.

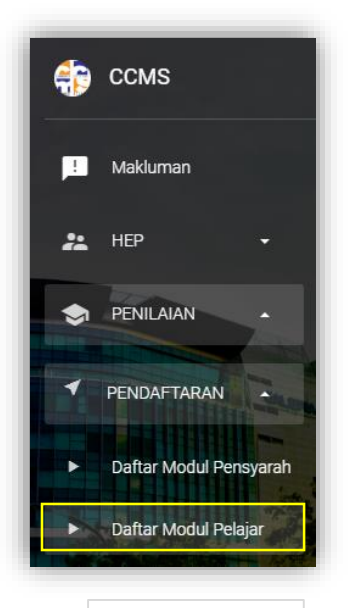

ii) Klik **□**SENARAI KURSUS untuk gugur (*drop*) kursus pelajar.

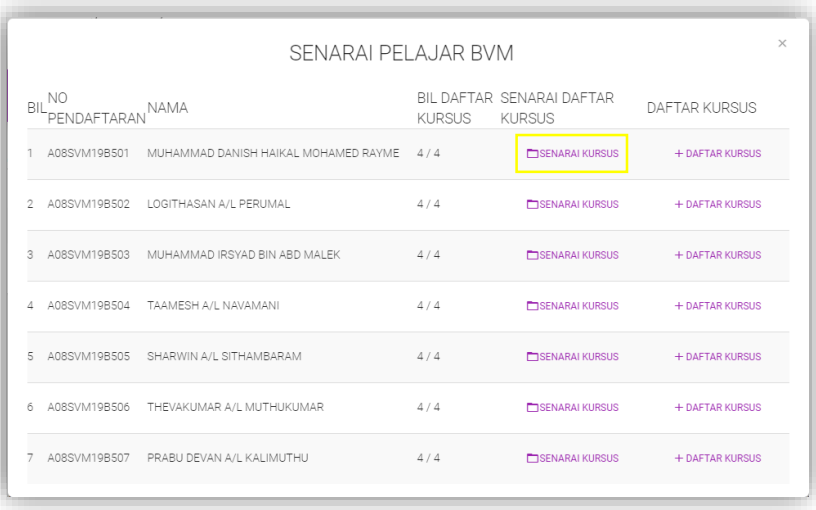

iii) Klik ikon  $\times$  pada kursus yang dikehendaki untuk gugur kursus pada senarai Pendaftaran Kursus Pelajar.

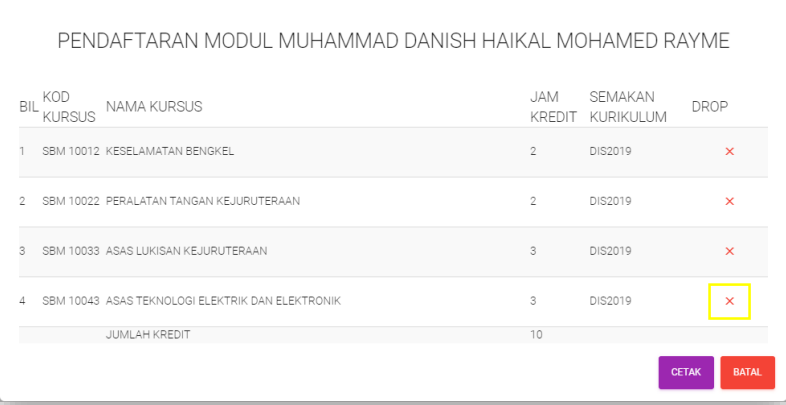

iv) Klik Klik **OK** untuk pengesahan.

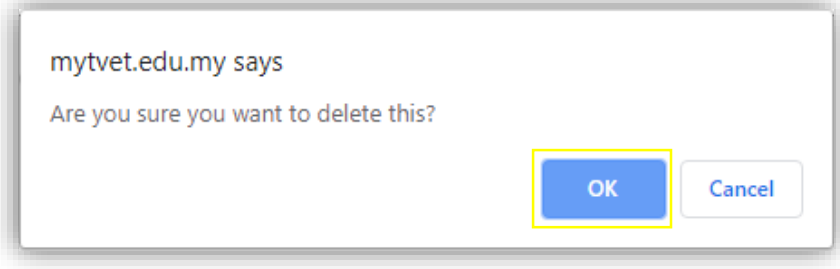

v) Rekod kursus yang telah berjaya digugurkan dihapuskan dari senarai Pendaftaran Modul Pelajar seperti berikut.

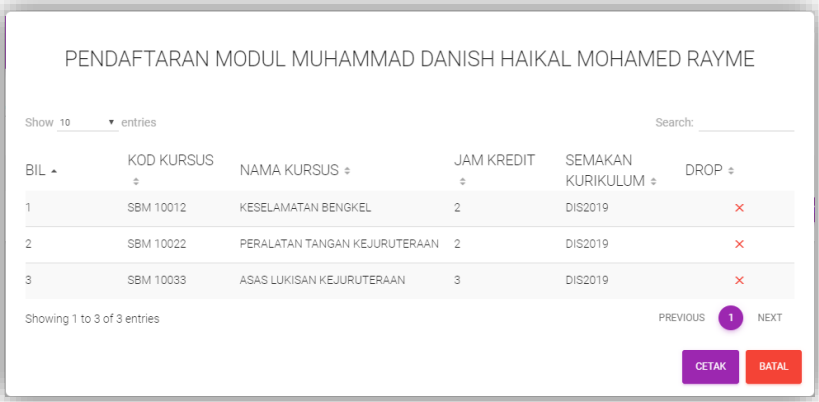

vi) Bil. Daftar Kursus akan berubah mengikut bilangan kursus yang telah didaftarkan.

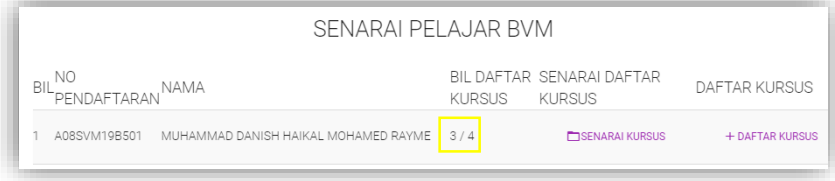

27

### **5.3.2 PENILAIAN PELAJAR 5.3.2.1 REKOD KEHADIRAN**

i) Klik Menu PENILAIAN  $\rightarrow$  klik PENILAIAN PELAJAR  $\rightarrow$  klik Rekod Kehadiran.

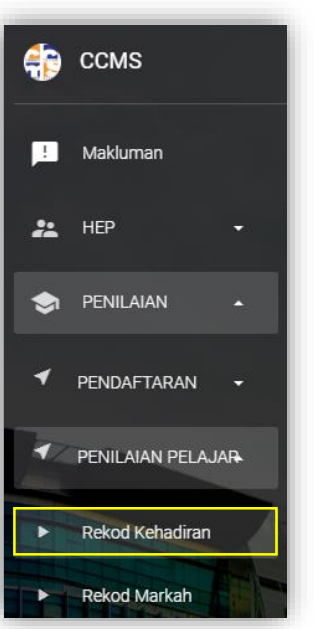

ii) Pilih Kod Kursus, Kelas dan klik ikon  $\overline{Q}$ .

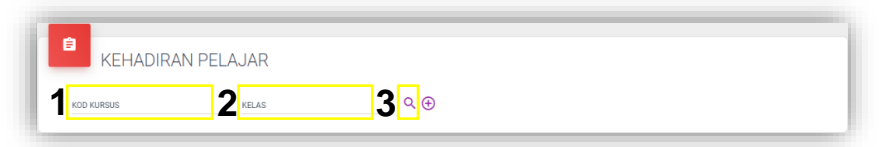

iii) Senarai rekod pelajar akan dipaparkan seperti berikut.

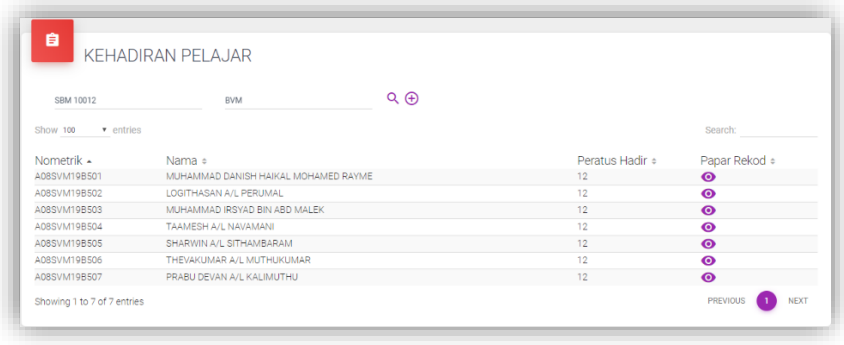

- iv) Klik ikon  $\Theta$  untuk menambah rekod kehadiran pelajar.
	- 1) Pilih Tarikh
	- 2) Klik Jam Hadir
	- 3) Tetapkan Jam Hadir untuk tarikh tersebut (Klik Jam Hadir  $\rightarrow$  Taip Jam Hadir, contoh 2  $\rightarrow$  *Enter*)

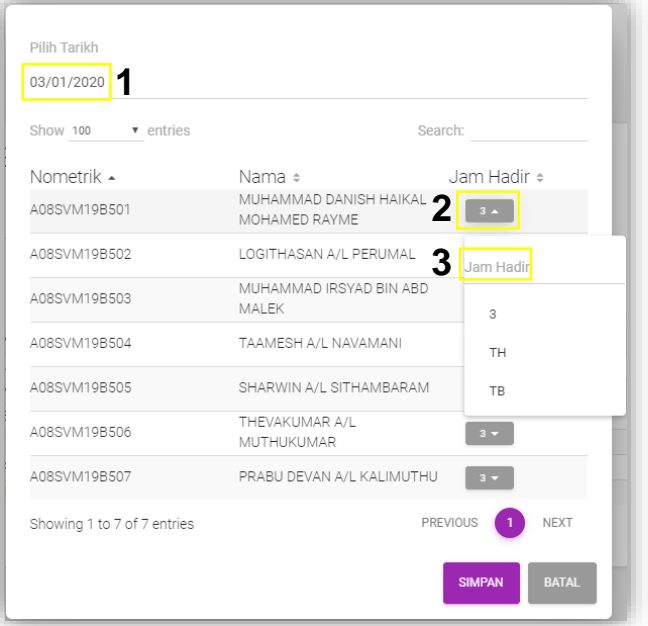

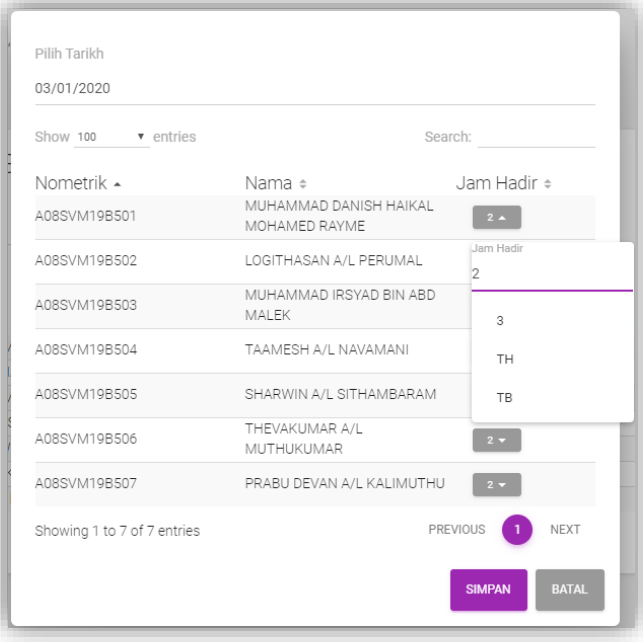

v) Klik ikon **Kuluk kata kekatan kekatan** untuk menyimpan rekod kehadiran pelajar.

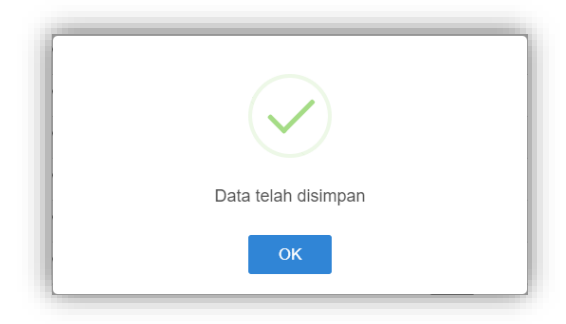

vi) Setelah rekod kehadiran pelajar disimpan, Peratus Hadir akan dikemaskini seperti paparan berikut.

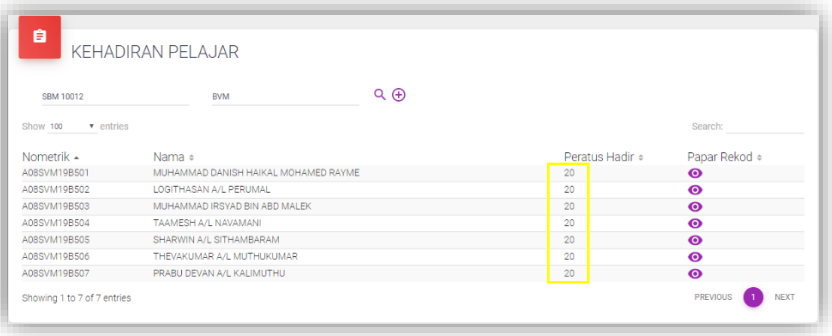

- vii) Untuk mengemaskini rekod kehadiran pelajar klik ikon
- 
- viii) Klik ikon **waa untuk mengedit rekod kehadiran pelajar.**

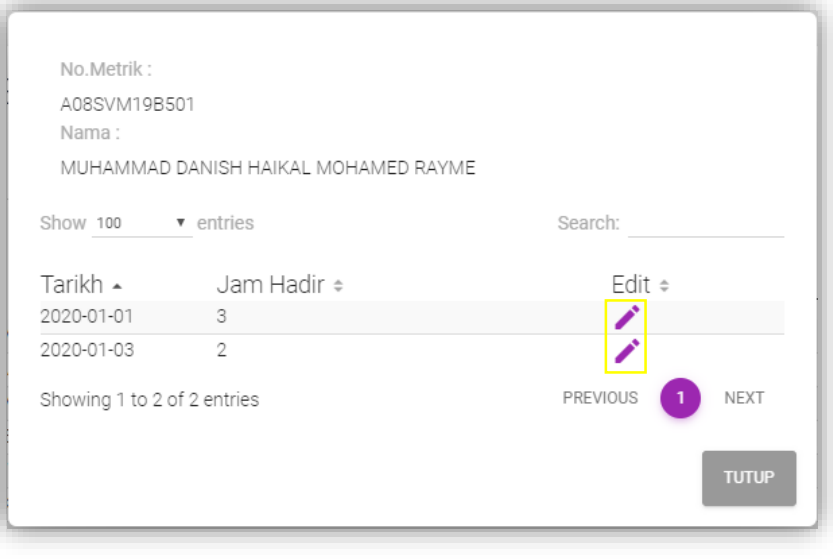

### **5.3.2.2 REKOD MARKAH**

i) Klik Menu PENILAIAN  $\rightarrow$  klik PENILAIAN PELAJAR  $\rightarrow$  klik Rekod Markah.

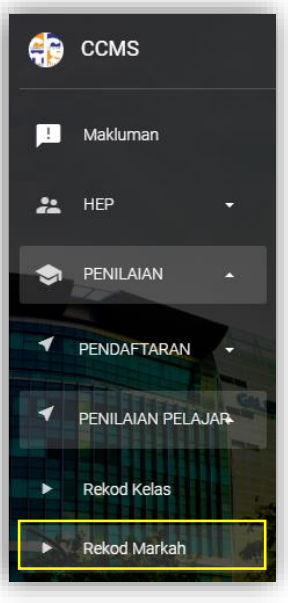

ii) Klik ikon **buntuk memasukkan markah bagi** Penilaian Berterusan (PB) pelajar.

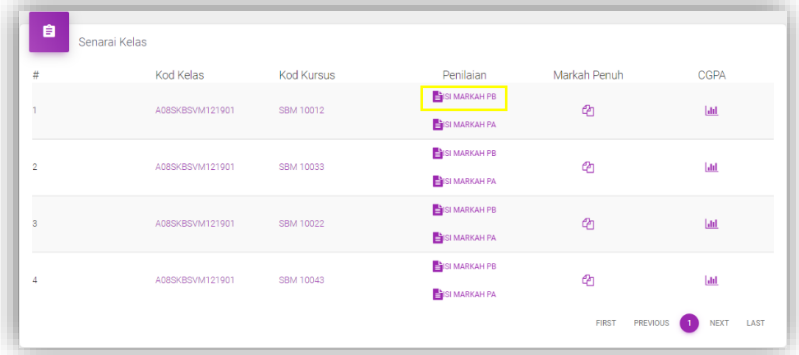

- iii) Klik ikon  $\bullet$  untuk kemaskini markah PB pelajar bagi:
	- 1) Ujian 1
	- 2) Tugasan 1
	- 3) Amali 1

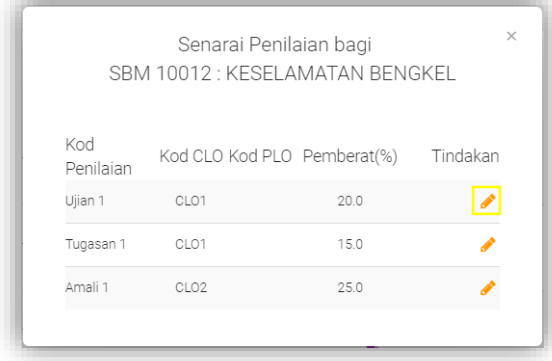

iv) Masukkan markah pada bahagian **Markah(100%)**.

| # | Nama                                    | No Pendaftaran | Markah(100%) | Markah(20.0%) |
|---|-----------------------------------------|----------------|--------------|---------------|
|   | MUHAMMAD DANISH HAIKAL MOHAMED<br>RAYME | A08SVM19B501   | $\circ$      | 0.0           |
| 2 | LOGITHASAN A/L PERUMAL                  | A08SVM19B502   | 0            | 0.0           |
| 3 | MUHAMMAD IRSYAD BIN ABD MALEK           | A08SVM19B503   | 0            | 0.0           |
| 4 | TAAMESH A/L NAVAMANI                    | A08SVM19B504   | 0            | 0.0           |
| 5 | SHARWIN A/L SITHAMBARAM                 | A08SVM19B505   | 0            | 0.0           |
| 6 | THEVAKUMAR A/L MUTHUKUMAR               | A08SVM19B506   | 0            | 0.0           |
| 7 | PRABU DEVAN A/L KALIMUTHU               | A08SVM19B507   | 0            | 0.0           |

v) Klik ikon **kemitar** setelah semua markah dikemaskini.

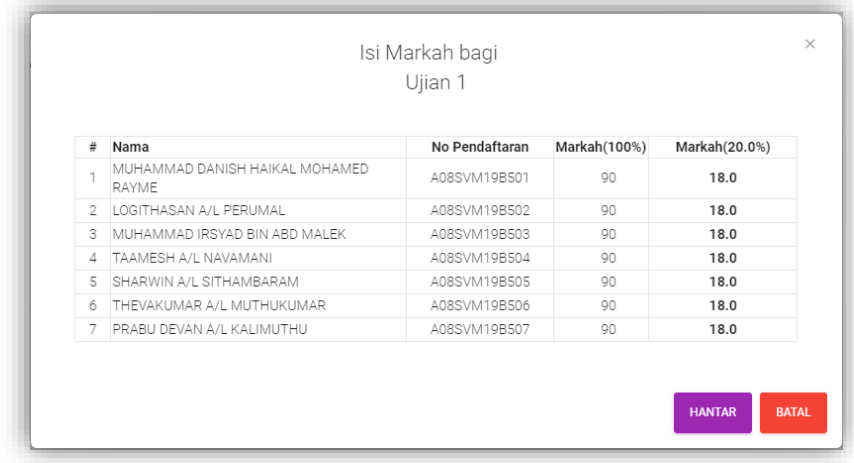

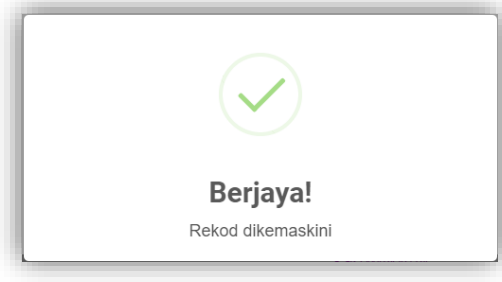

vi) Klik ikon untuk **bukatan markatan memasukkan markah** bagi Penilaian Akhir (PA) pelajar.

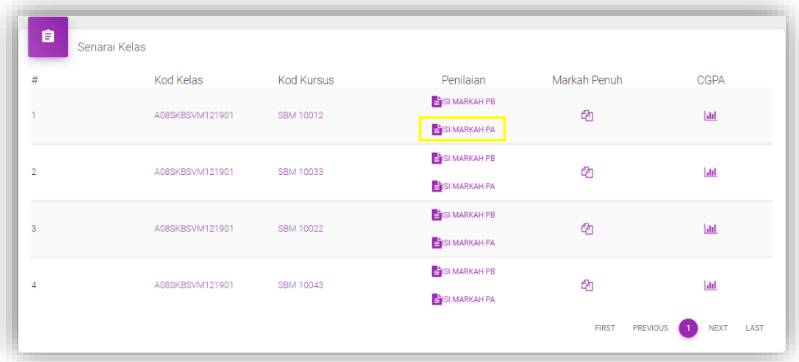

- vii) Klik ikon untuk kemaskini markah PA pelajar bagi:
	- 1) Penilaian Akhir Amali
	- 2) Penilaian Akhir Objektif
	- 3) Penilaian Akhir Subjektif

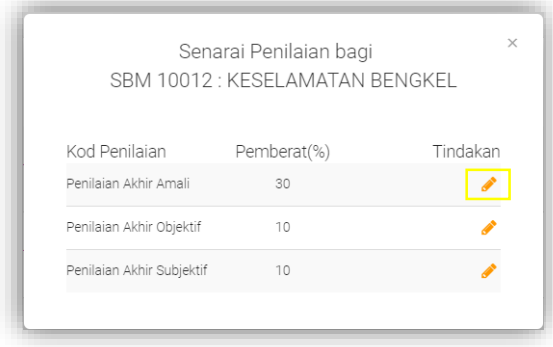

viii) Masukkan markah pada bahagian **PAACLO1(12.0%)** dan **PAACLO2(18.0%).**

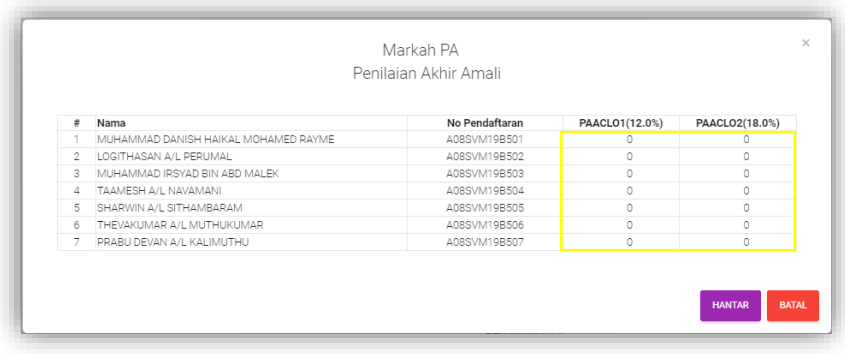

ix) Klik ikon **kentar setelah semua markah dikemaskini.** 

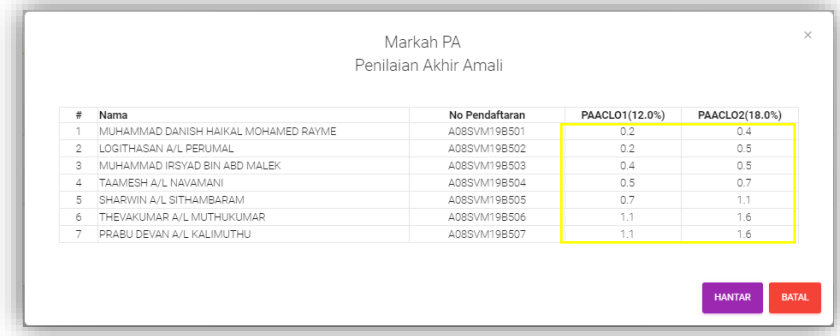

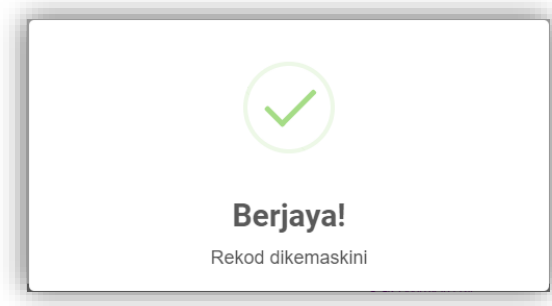

x) Klik ikon  $\boxed{4}$  untuk memaparkan Markah Penuh pelajar seterusnya klik ikon wa

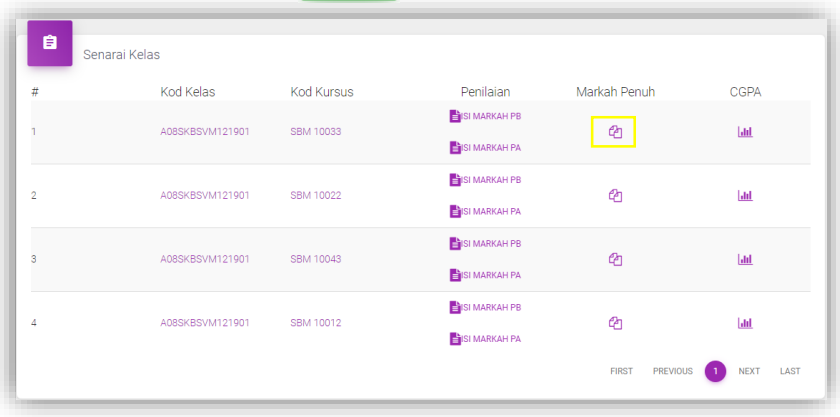

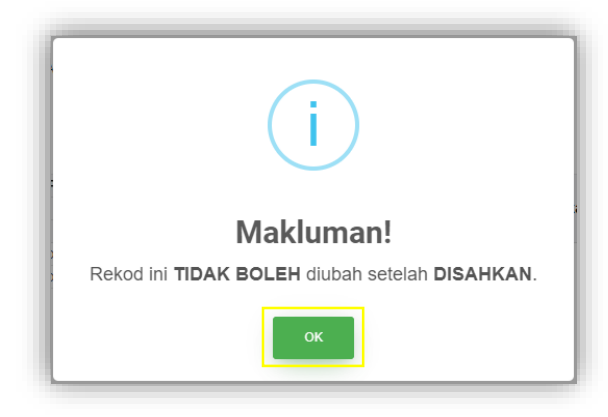

xi) Klik ikon **SAHKAN** seterusnya klik ikon **YA, SAHKAN!** untuk pengesahan keseluruhan markah pelajar.

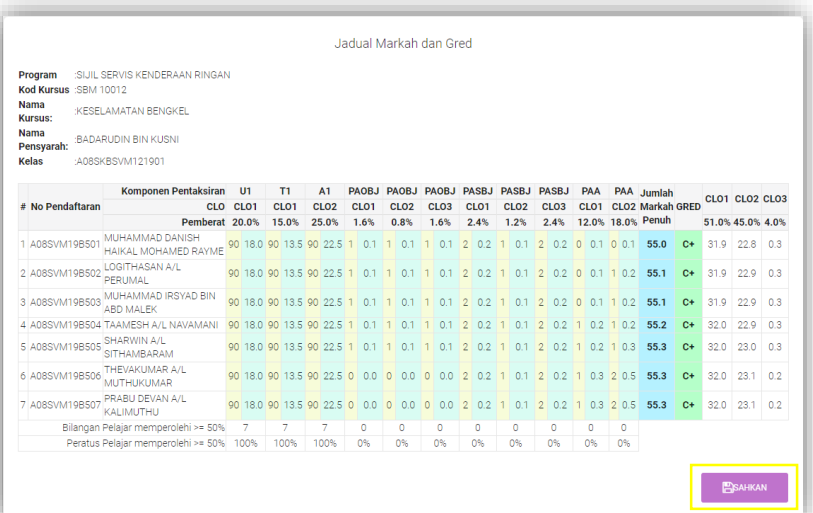

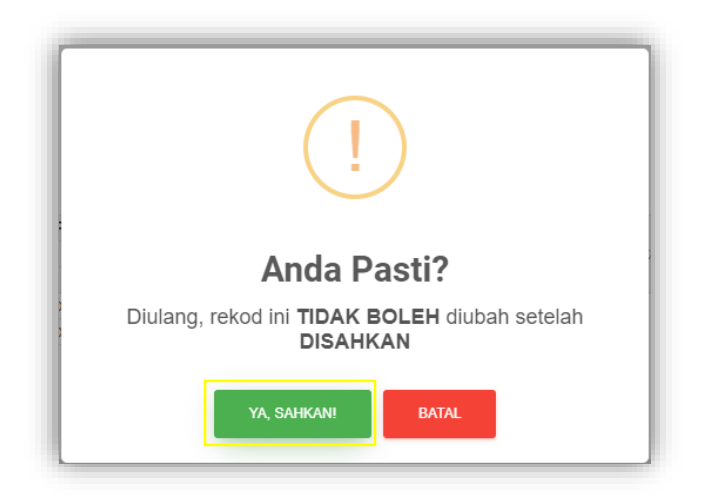

#### **5.4 KURIKULUM**

### **5.4.1 STRUKTUR KURIKULUM**

### **5.4.1.1 REKOD PROGRAM**

i) Klik Menu KURIKULUM  $\rightarrow$  klik STRUKTUR KURIKULUM  $\rightarrow$  klik Rekod Program

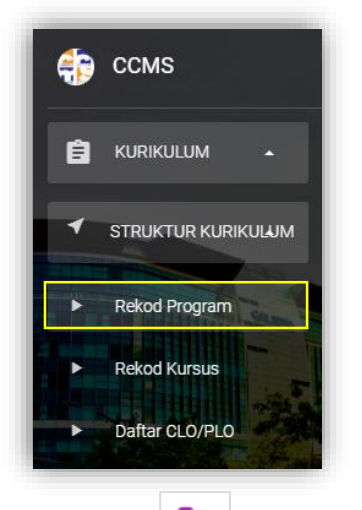

ii) Klik ikon  $\boxed{\phantom{a}}$  untuk menambah / menghapus Kursus dalam Struktur Program.

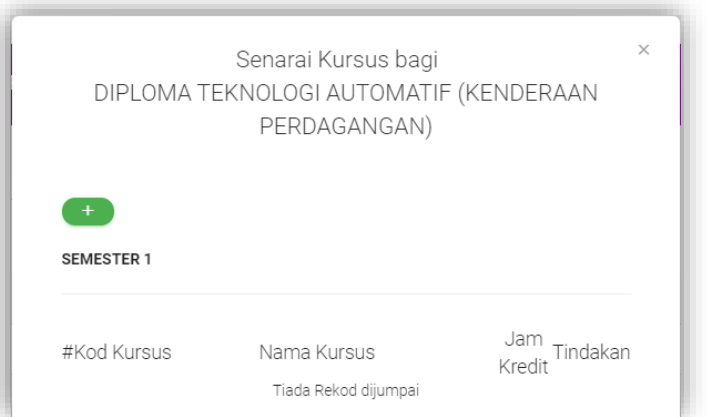

iii) Klik ikon  $\begin{pmatrix} + \\ + \end{pmatrix}$  untuk menambah kursus. Pilih Kursus, Semester seterusnya klik ikon **HANTAR**.

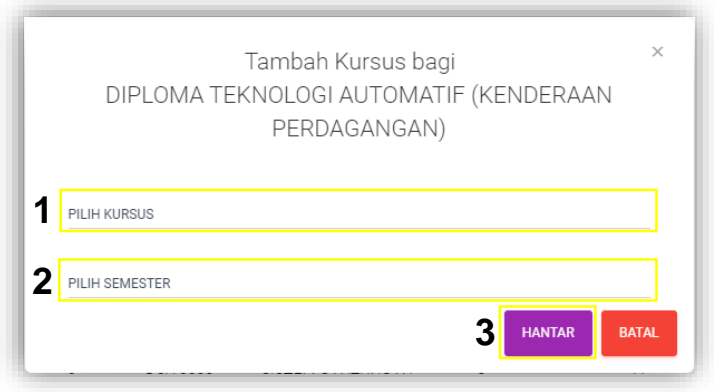

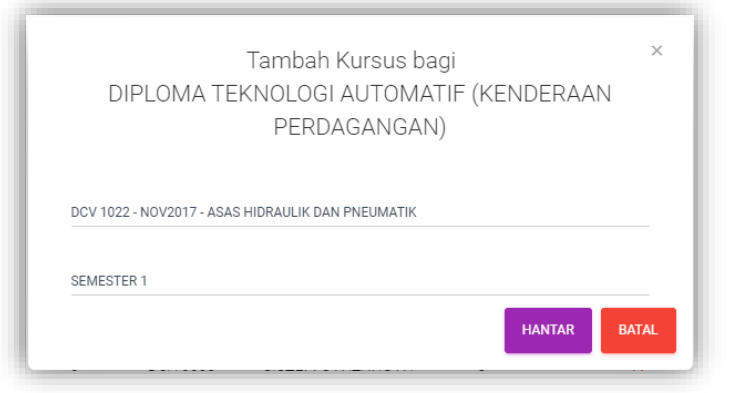

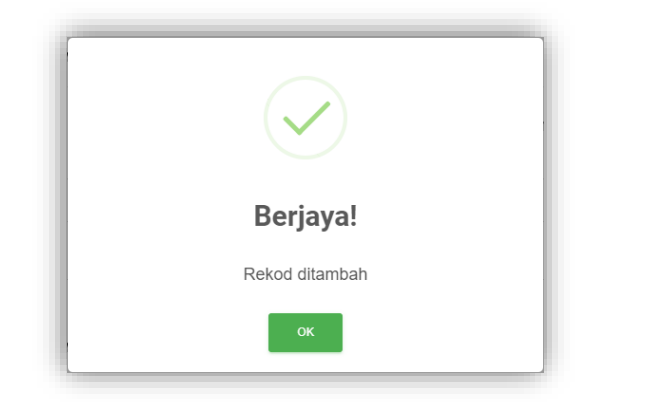

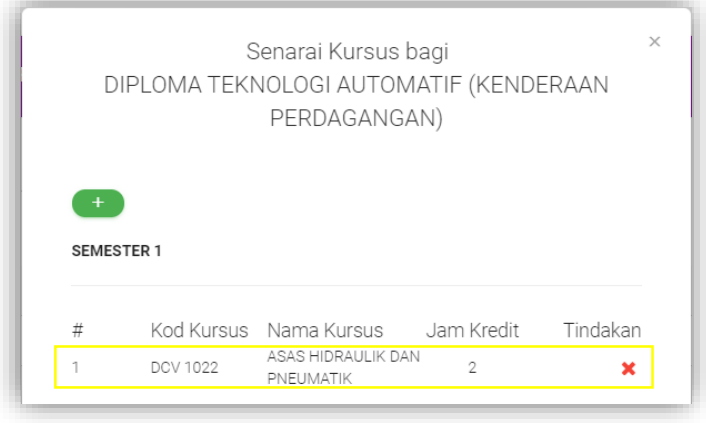

iv) Klik ikon  $\blacksquare$  seterusnya klik  $\blacksquare$  va haruskani untuk menghapus Kursus.

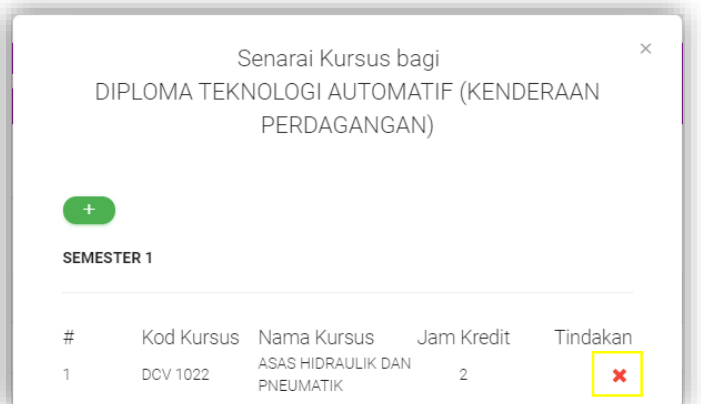

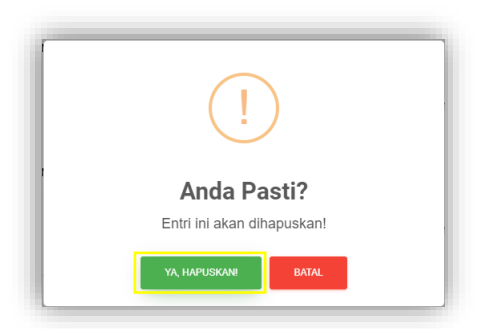

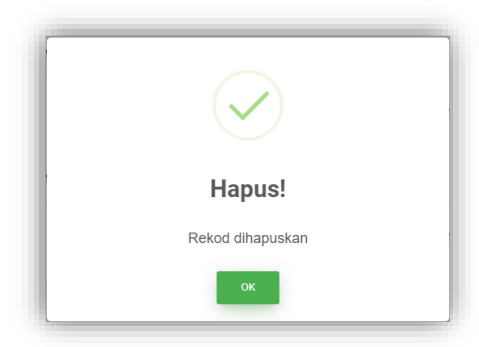

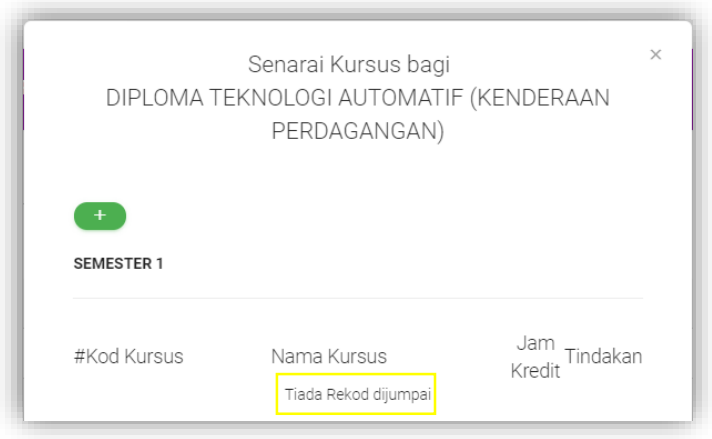

- v) Klik ikon  $\boxed{\frac{m}{m}}$  untuk menambah / menghapus kolej.  $\times$ Senarai Kolej bagi DIPLOMA TEKNOLOGI AUTOMATIF (KENDERAAN PERDAGANGAN) Kod Kolej Nama Kolej<br>Tiada Rekod Tindakan Showing 0 to 0 of 0 entries
- vi) Klik ikon  $(+)$  untuk menambah kolej. Pilih Kolej seterusnya klik ikon **HANTAR**.

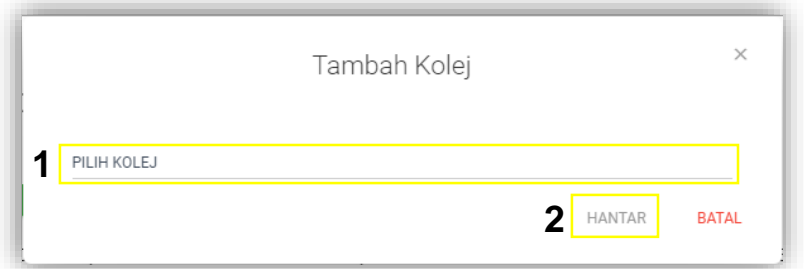

 \*\* Untuk carian nama Kolej lebih mudah dan cepat, pengguna boleh menaip nama kolej di

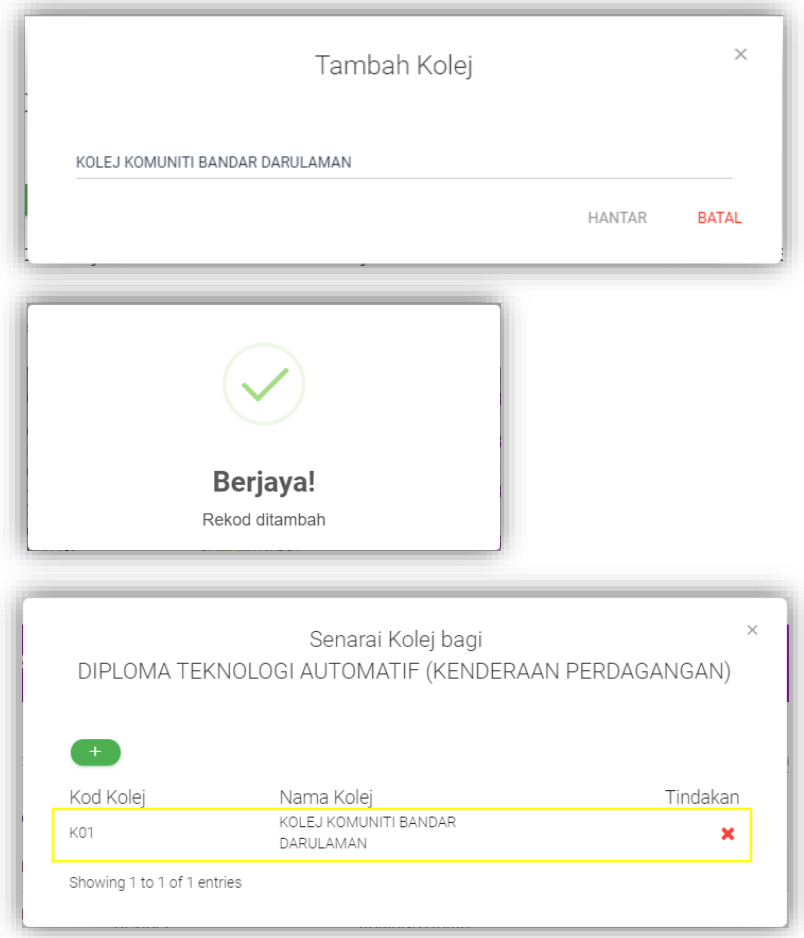

vii) Klik ikon seterusnya klik ikon untuk untuk untuk menghapus Kolej.

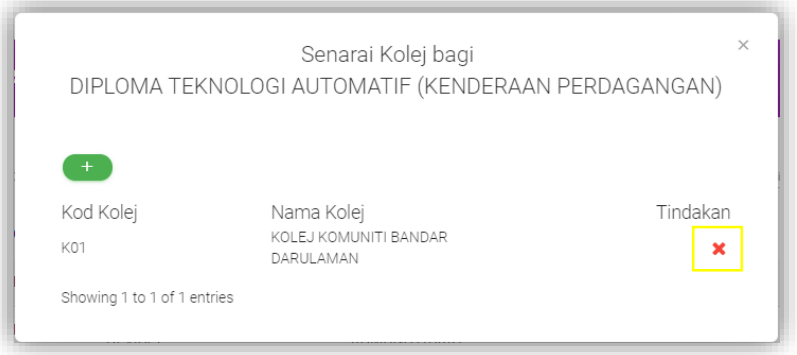

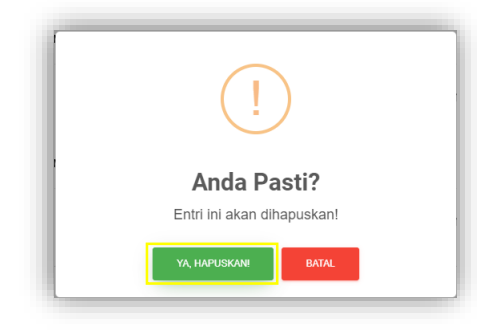

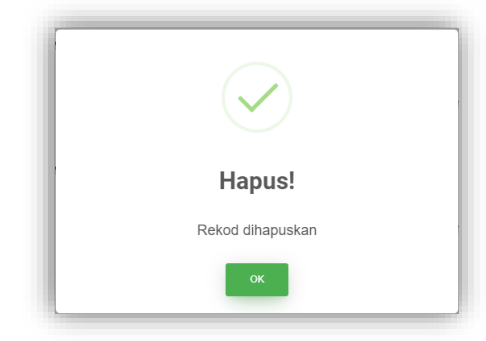

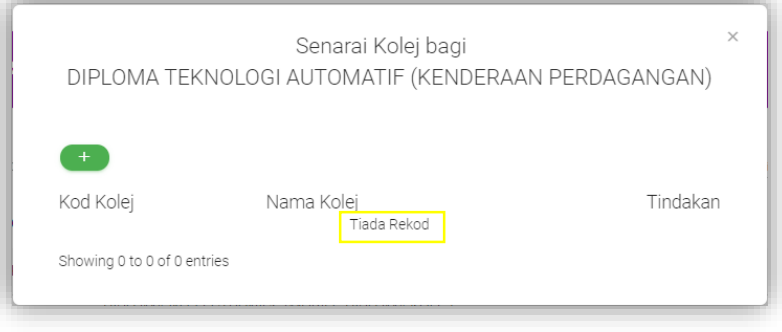

#### **5.4.1.2 REKOD KURSUS**

i) Klik Menu KURIKULUM  $\rightarrow$  klik STRUKTUR KURIKULUM  $\rightarrow$  klik Rekod Kursus

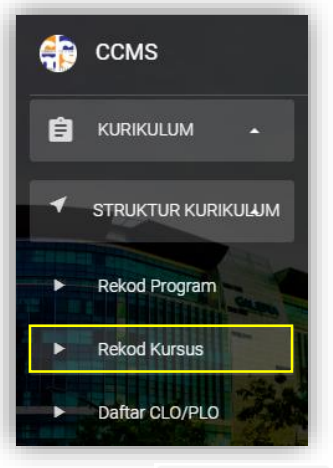

Teknikal.

ii) Klik ikon KURSUS TEKNIKAL untuk paparan senarai Kursus

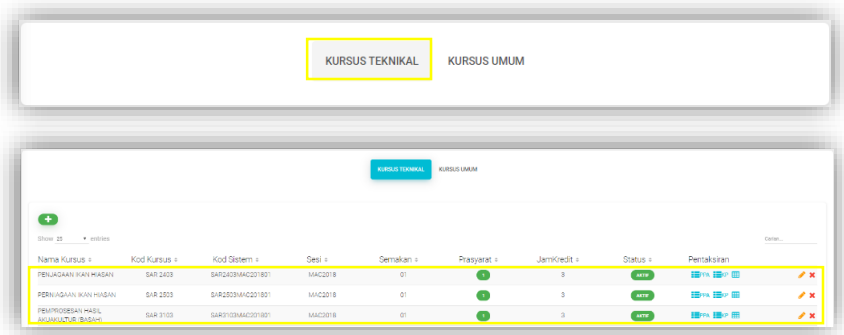

iii) Klik ikon **untuk menambah senarai Kursus Teknikal.** Isi maklumat Kursus 1 hingga 9 dan klik ikon **PHANTAR** 

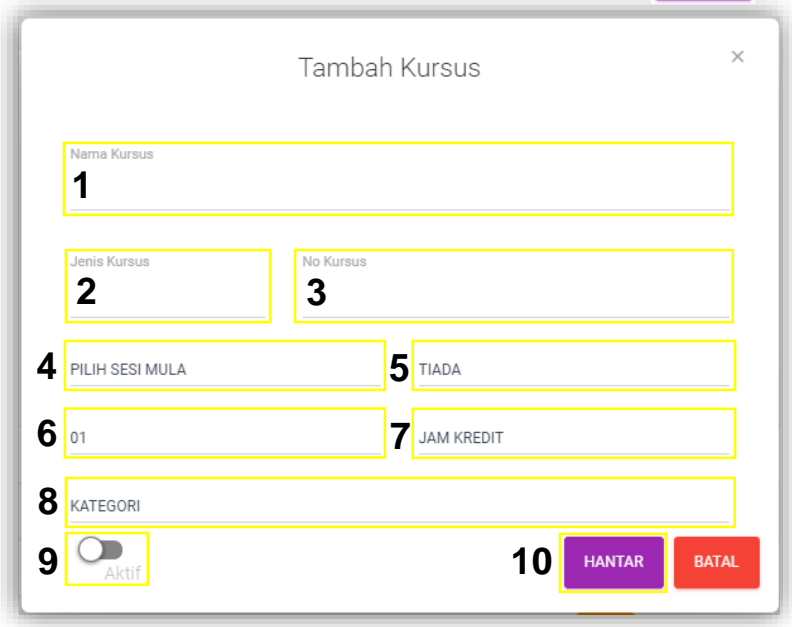

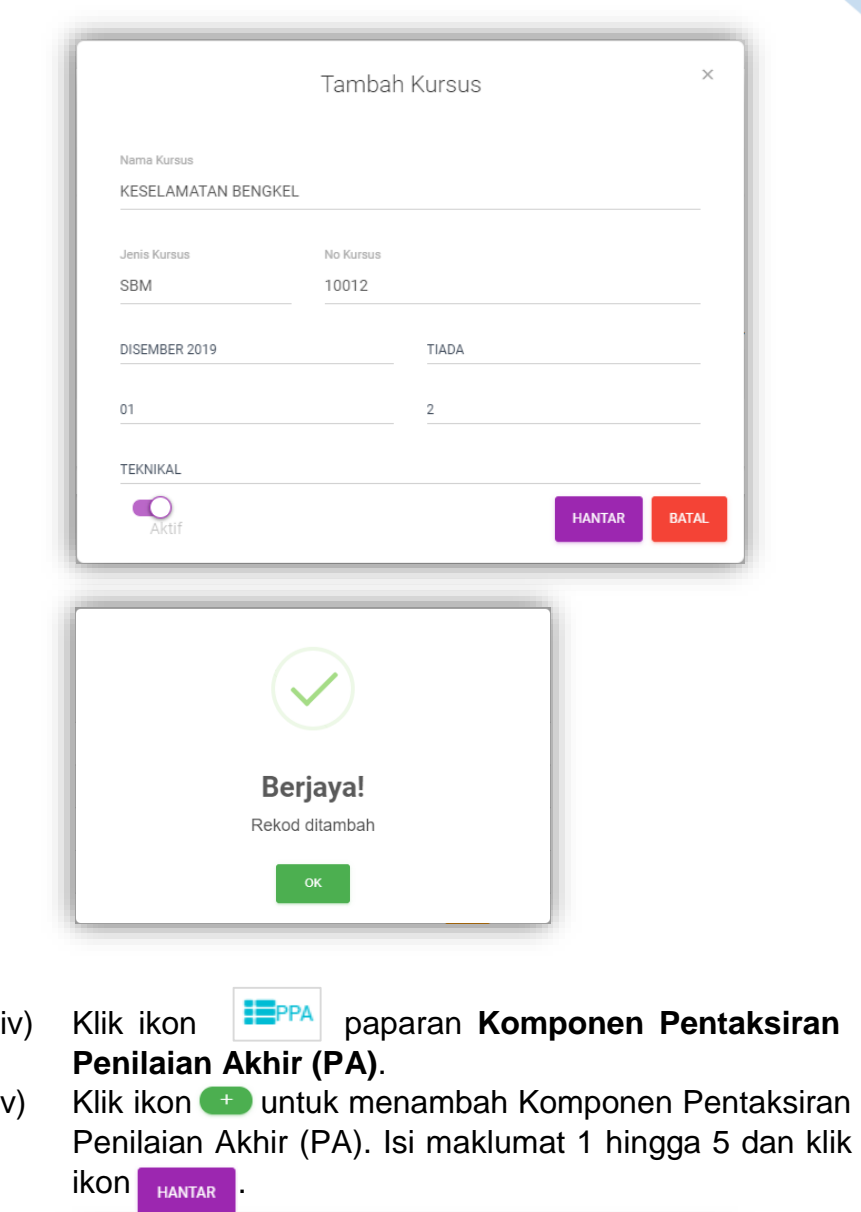

41

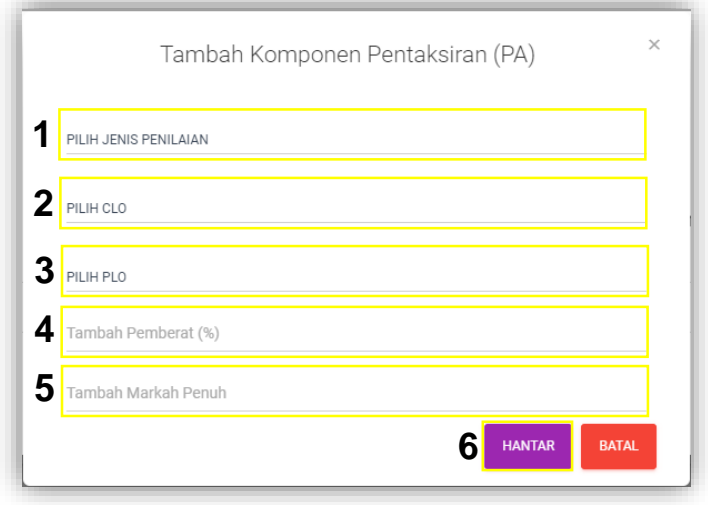

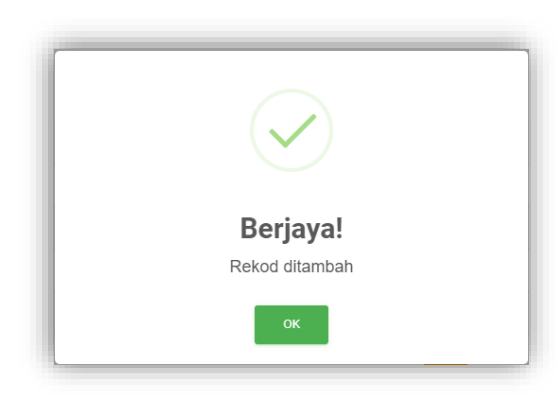

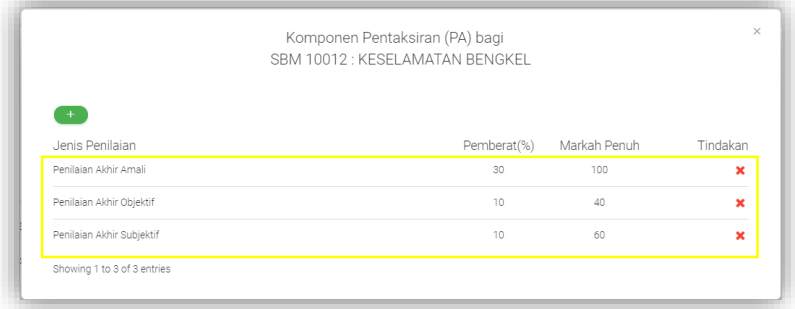

vi) Klik ikon **seterusnya klik ikon** untuk untuk untuk menghapus Komponen Pentaksiran (PA).

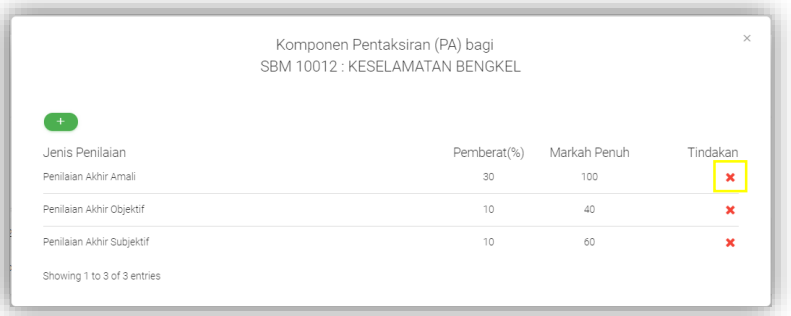

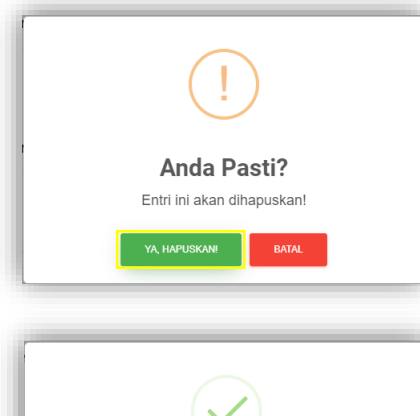

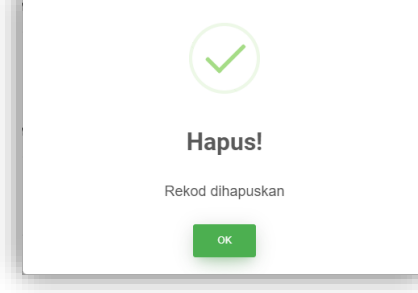

- vii) Klik ikon **Film paparan Komponen Pentaksiran (KP)**.
- viii) Klik ikon **untuk menambah Komponen Pentaksiran** (PB). Isi maklumat 1 hingga 4 dan klik ikon **HANTAR**

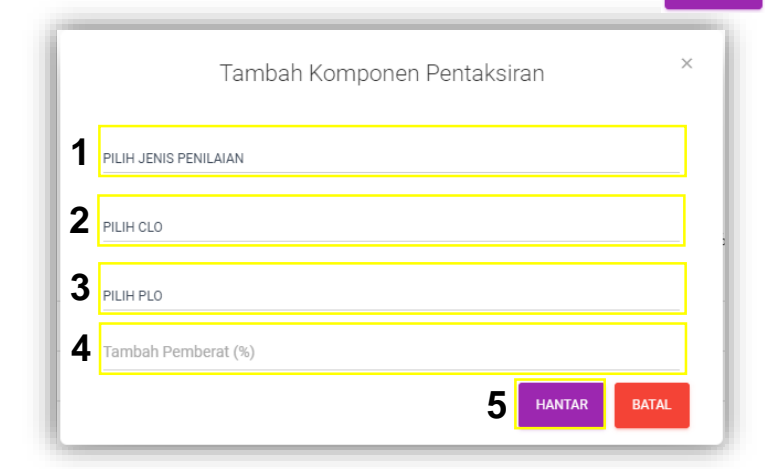

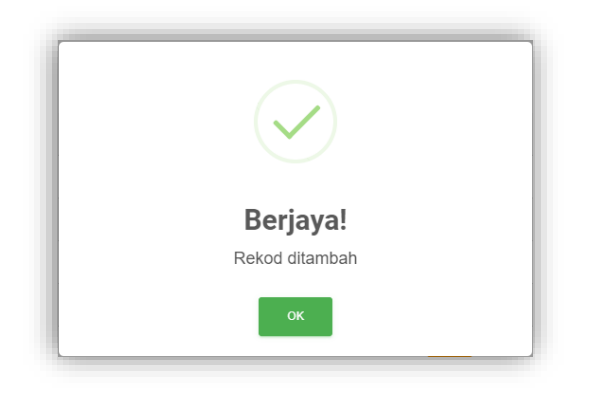

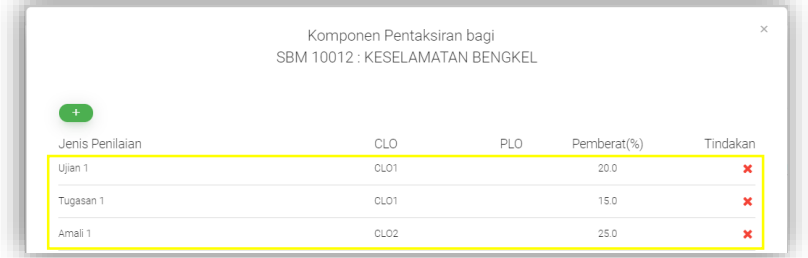

ix) Klik ikon  $\blacksquare$  seterusnya klik ikon  $\blacksquare$  seterusnya klik ikon untuk untuk menghapus Komponen Pentaksiran (PB).

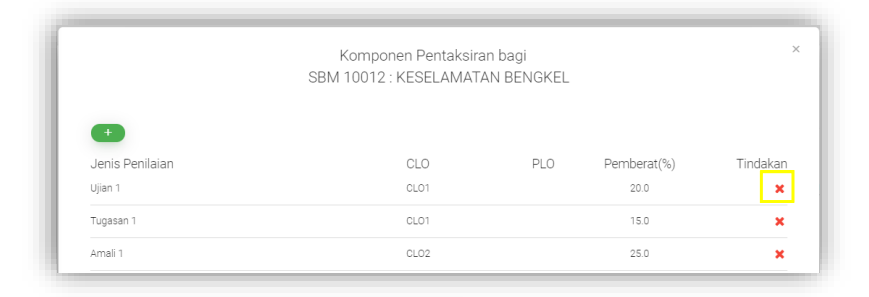

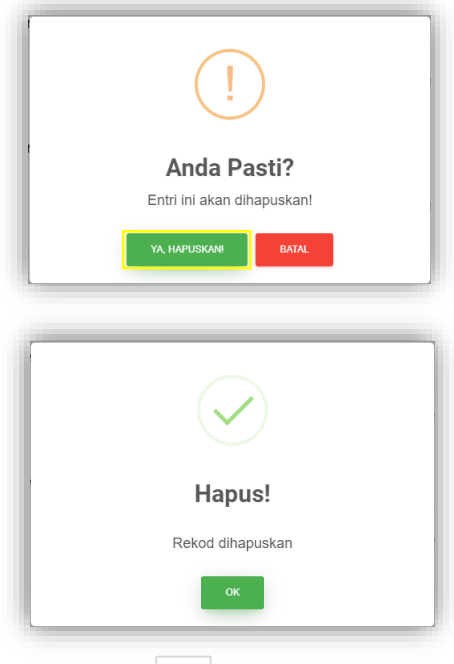

 $x$ ) Klik ikon  $\boxed{\boxplus}$  untuk paparan Pemetaan CLO/PLO.

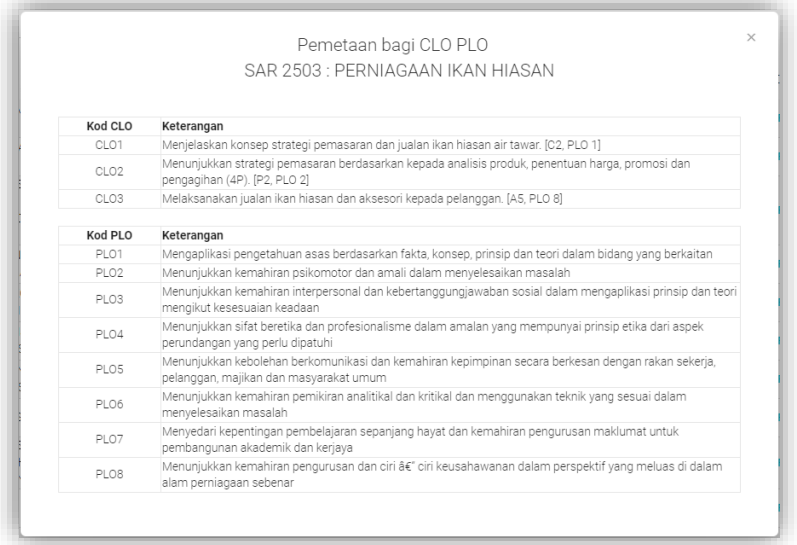

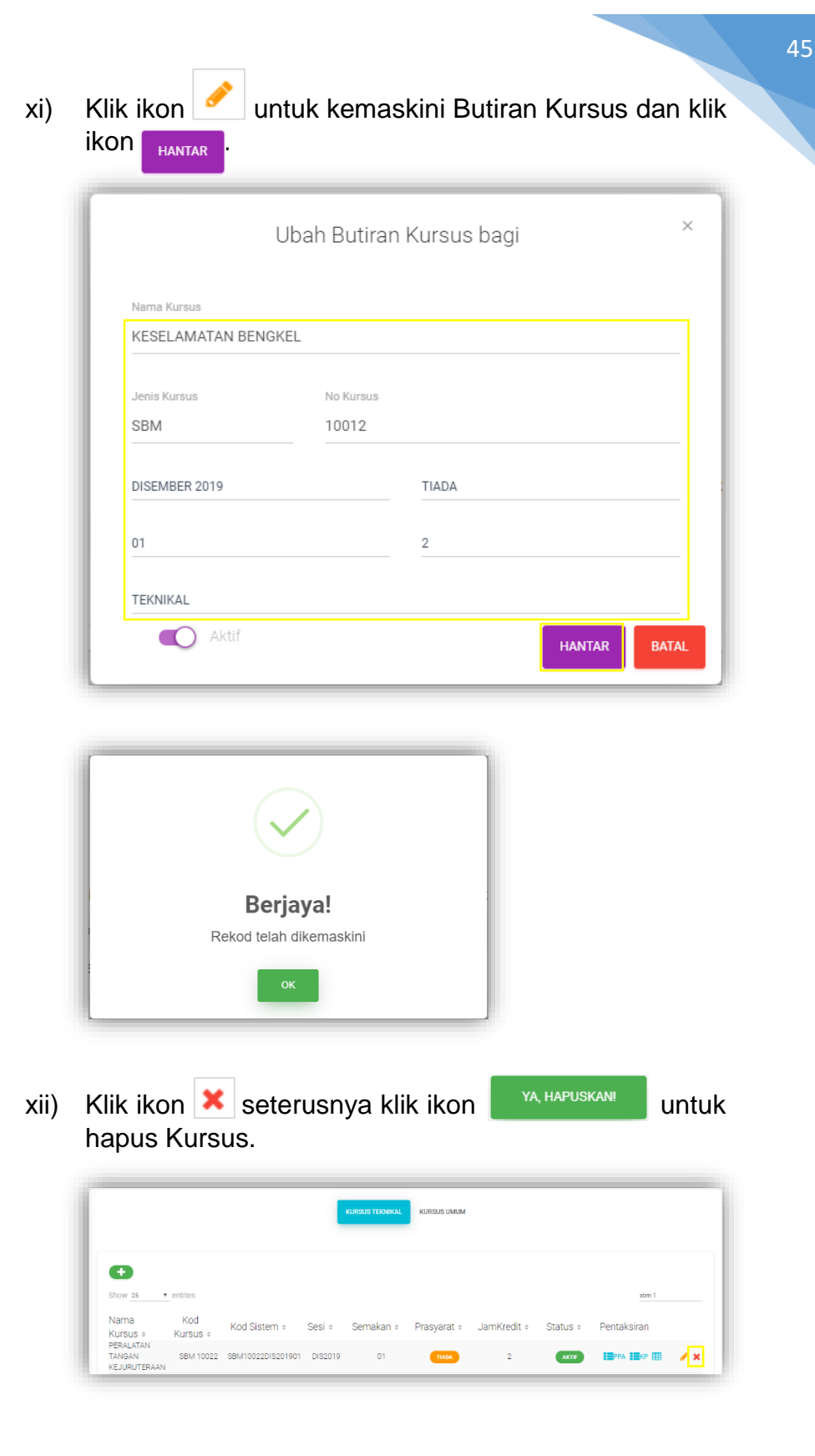

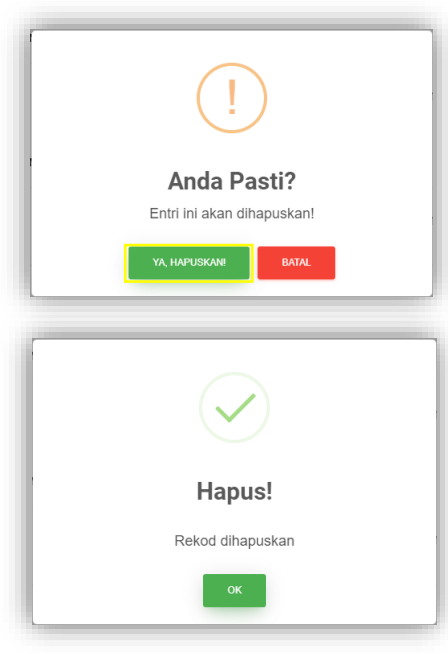

Umum.

xiii) Klik ikon **KURSUS UMUM** untuk paparan senarai Kursus

**KURSUS TEKNIKAL KURSUS UMUM** 

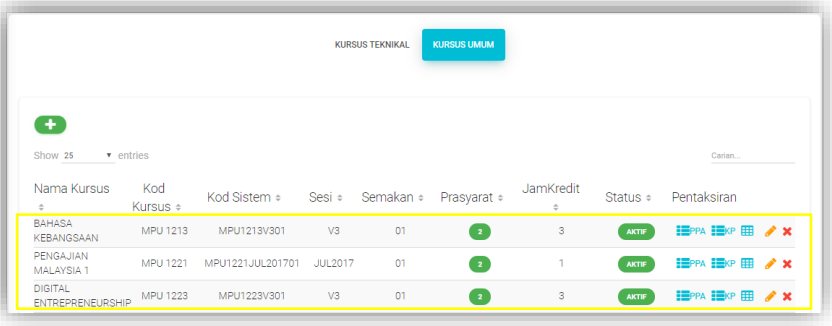

46

xiv) Klik ikon **untuk menambah senarai Kursus Umum.** Isi maklumat Kursus 1 hingga 9 dan klik ikon **PHANTAR** 

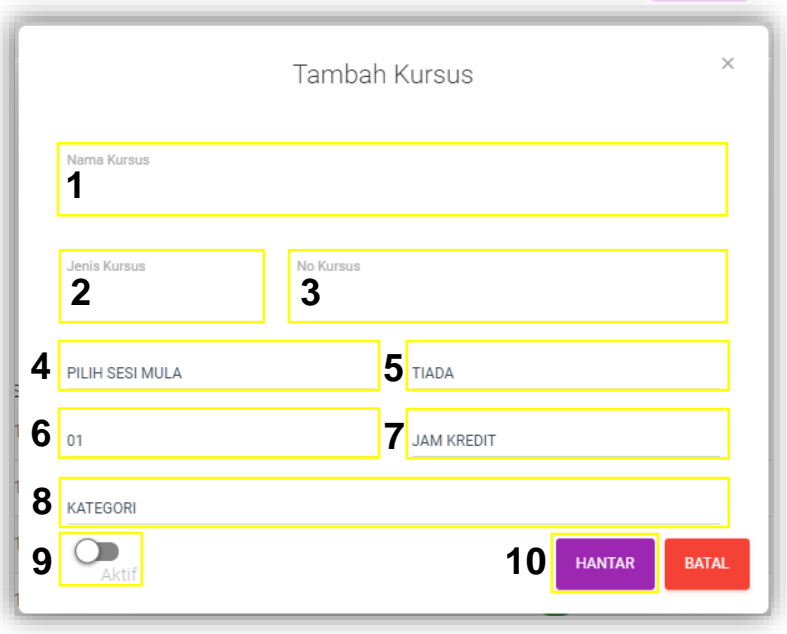

### **5.4.1.3 DAFTAR CLO/PLO**

i) Klik Menu KURIKULUM  $\rightarrow$  klik STRUKTUR KURIKULUM  $\rightarrow$  klik Daftar CLO/PLO

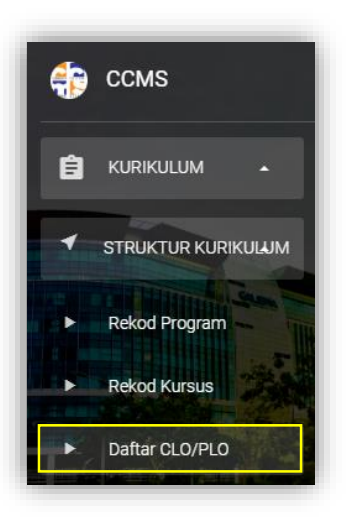

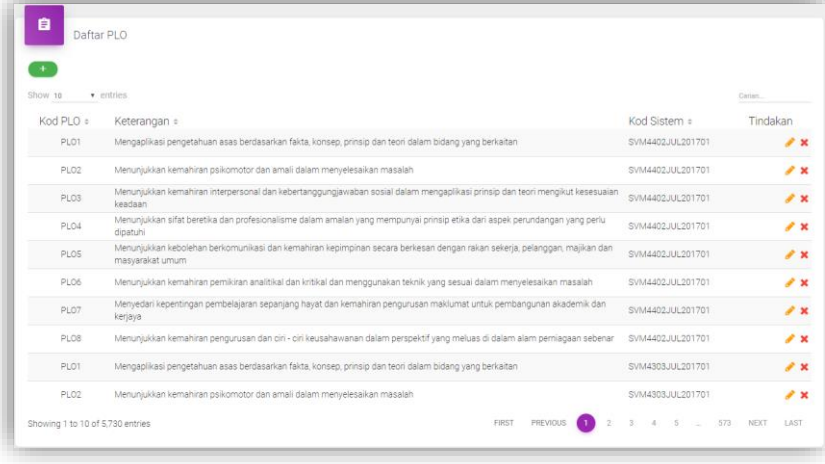

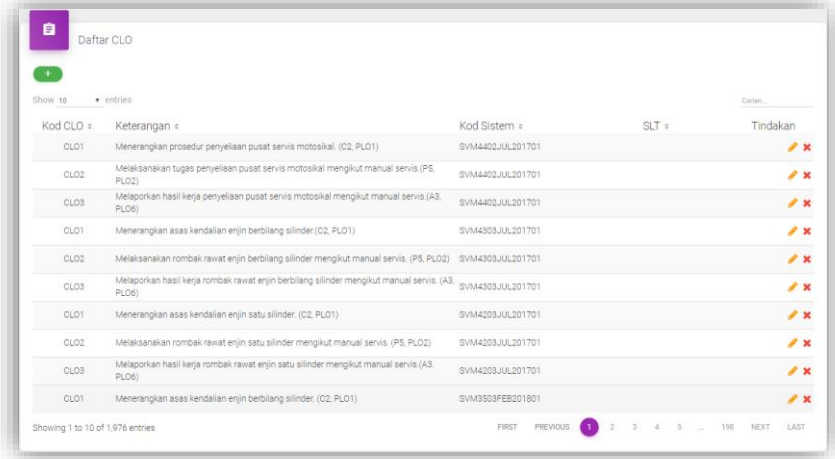

ii) Klik ikon  $\leftarrow$  untuk menambah senarai PLO. Isi maklumat PLO 1 hingga 3 seterusnya klik ikon

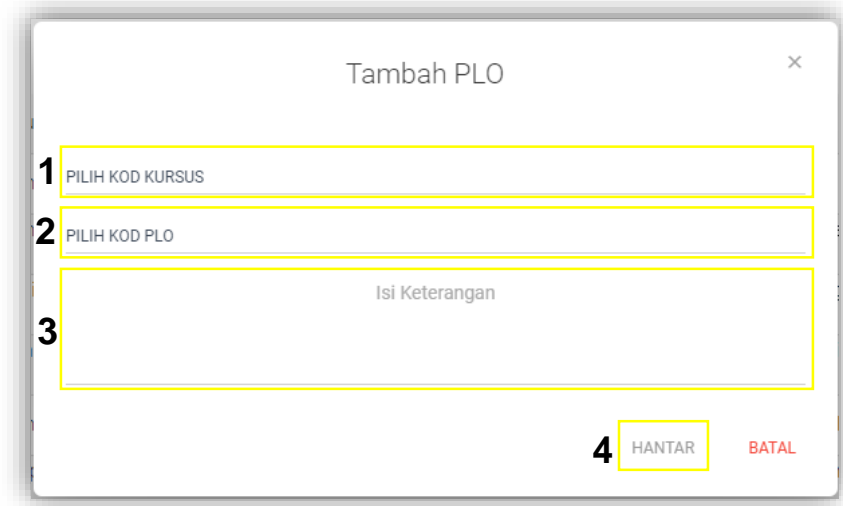

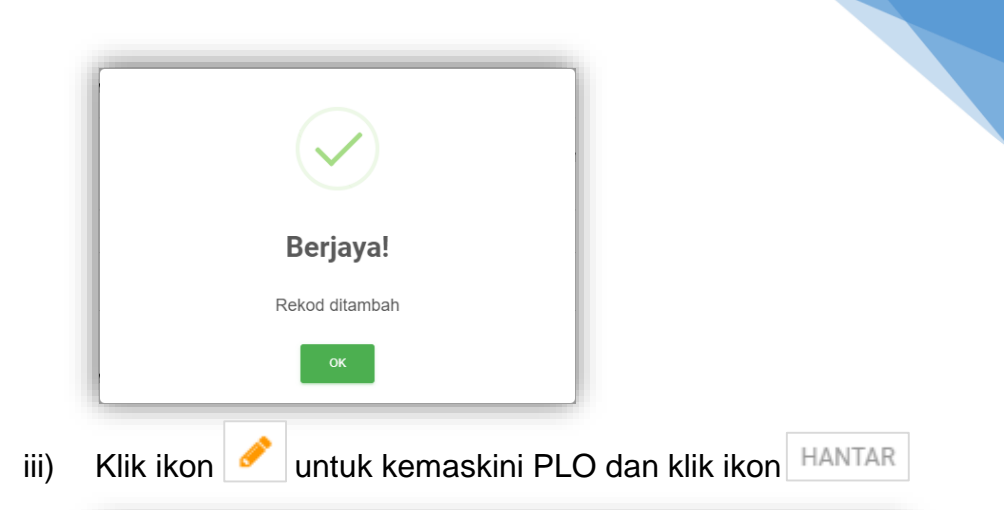

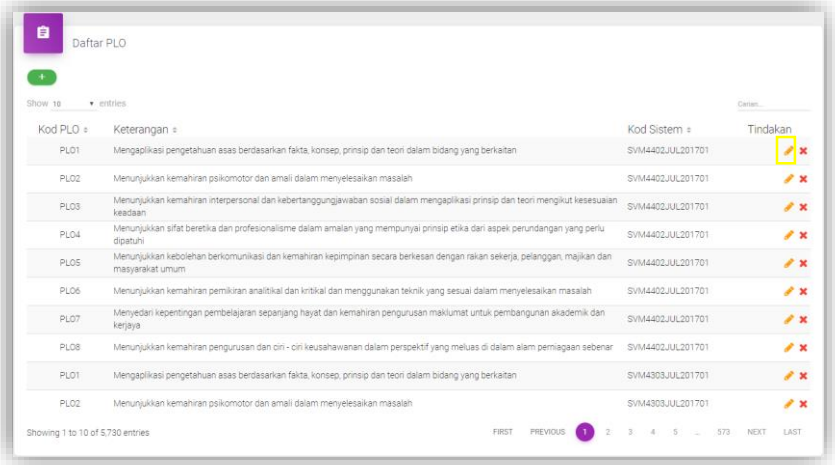

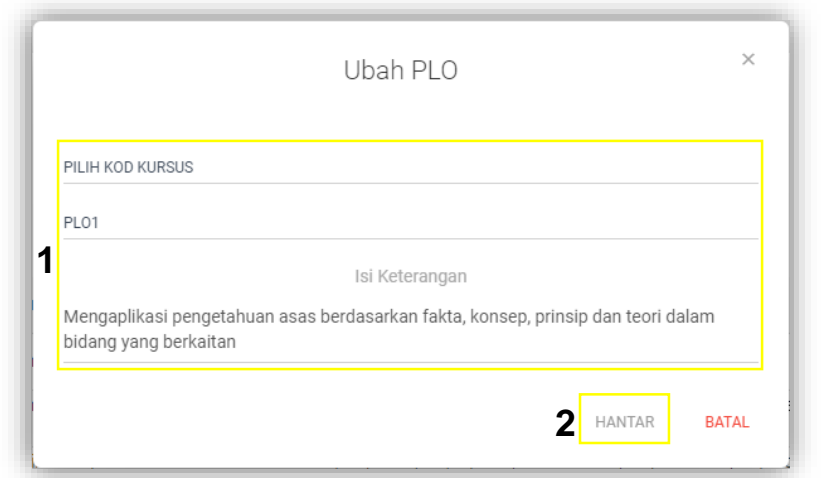

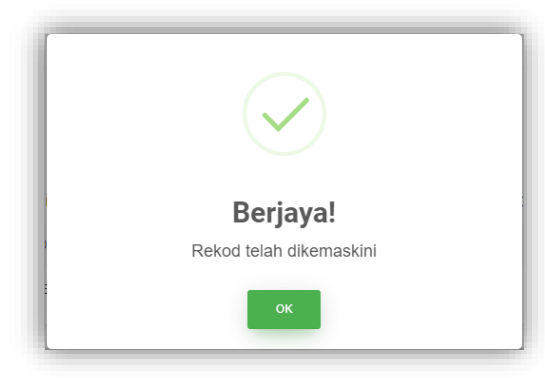

iv) Klik ikon  $\blacktriangleright$  seterusnya klik ikon  $\mathbb{R}^{\mathsf{N}}$  hapuskan! untuk hapus PLO.

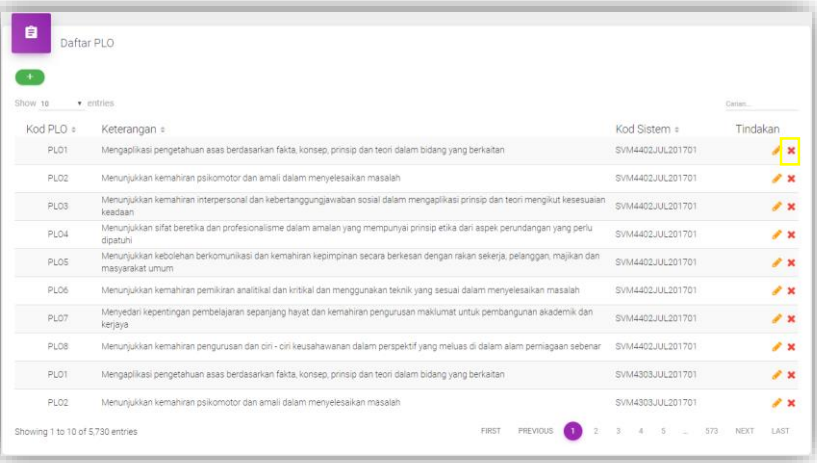

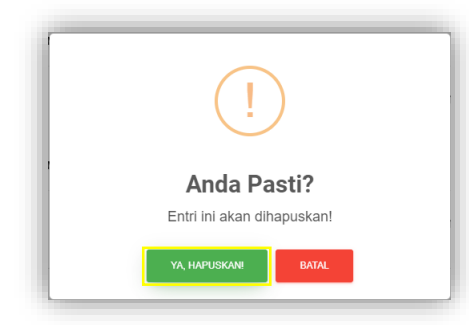

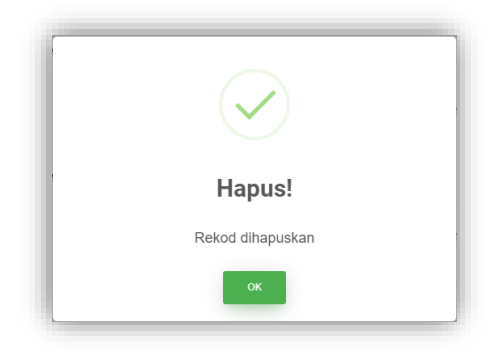

v) Klik ikon + untuk menambah senarai CLO. Isi maklumat CLO 1 hingga 4 seterusnya klik ikon

|                  | Daftar CLO                                                                                         |                   |         |                           |
|------------------|----------------------------------------------------------------------------------------------------|-------------------|---------|---------------------------|
| Show 10          | · entries                                                                                          |                   |         | Corian.                   |
| Kod CLO =        | Keterangan ÷                                                                                       | Kod Sistem +      | $SLT =$ | Tindakan                  |
| CLOT.            | Menerangkan prosedur penyeliaan pusat servis motosikal. (C2, PLO1)                                 | SVM4402JUL201701  |         | $\mathbf{z}$              |
| CLO <sub>2</sub> | Melaksanakan tugas penyeliaan pusat servis motosikal mengikut manual servis.(P5,<br>PLO2           | SVM4402.JUL201701 |         | <b>AX</b>                 |
| CLO3             | Melaporkan hasil kerja penyeliaan pusat servis motosikal mengikut manual servis.(A3,<br>PLO6)      | SVM4402.JUL201701 |         | r x                       |
| CLO <sub>1</sub> | Menerangkan asas kendalian enjin berbilang silinder.(C2, PLO1)                                     | SVM4303JUL201701  |         | $\mathbf{z}$              |
| CLO <sub>2</sub> | Melaksanakan rombak rawat enjin berbilang silinder mengikut manual servis. (PS, PLO2)              | SVM4303JUL201701  |         | $\mathbf{r}$ $\mathbf{x}$ |
| CLO3             | Melaporkan hasil kerja rombak rawat enjin berbilang silinder mengikut manual servis. (A3,<br>PLO6) | SVM4303JUL201701  |         | $\mathbf{z}$              |
| CLO <sub>1</sub> | Menerangkan asas kendalian enjin satu silinder. (C2, PLO1)                                         | SVM4203JUL201701  |         | r x                       |
| CLO2             | Melaksanakan rombak rawat eniin satu silinder mengikut manual servis (PS, PLO2).                   | SVM4203JUL201701  |         | $\mathbf{z}$              |
| CLO3             | Melaporkan hasil kerja rombak rawat enjin satu silinder mengikut manual servis (A3.<br>PLO6)       | SVM4203.JUL201701 |         | $\mathbf{z}$              |
| CLO1             | Menerangkan asas kendalian enjin berbilang silinder. (C2, PLO1).                                   | SVM3503FEB201801  |         | $\lambda$ x               |

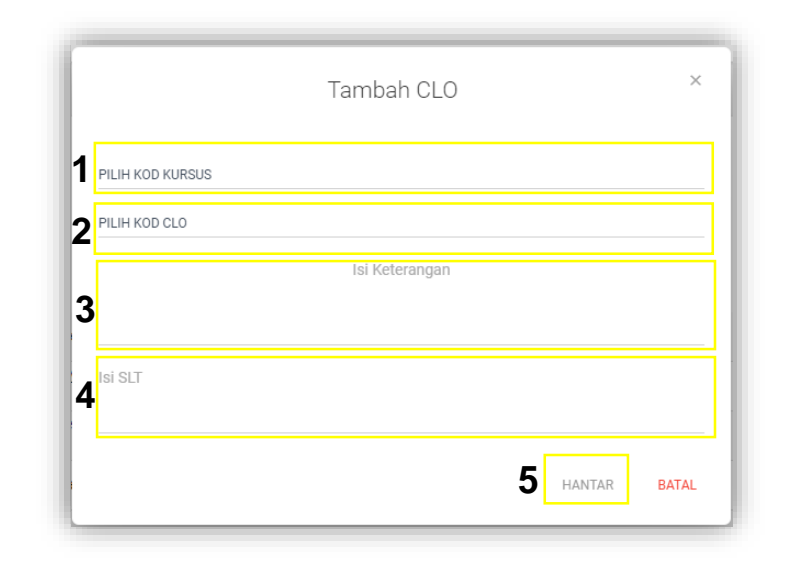

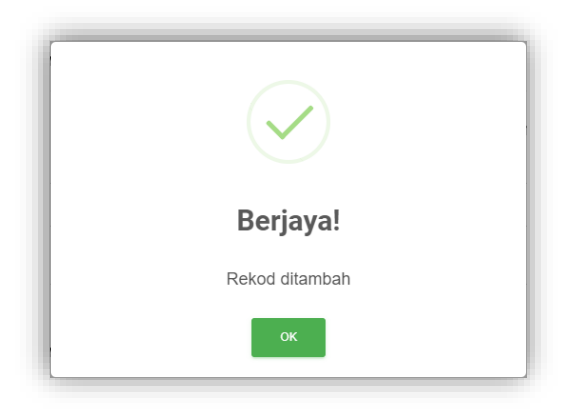

# vi) Klik ikon untuk kemaskini CLO dan klik ikon

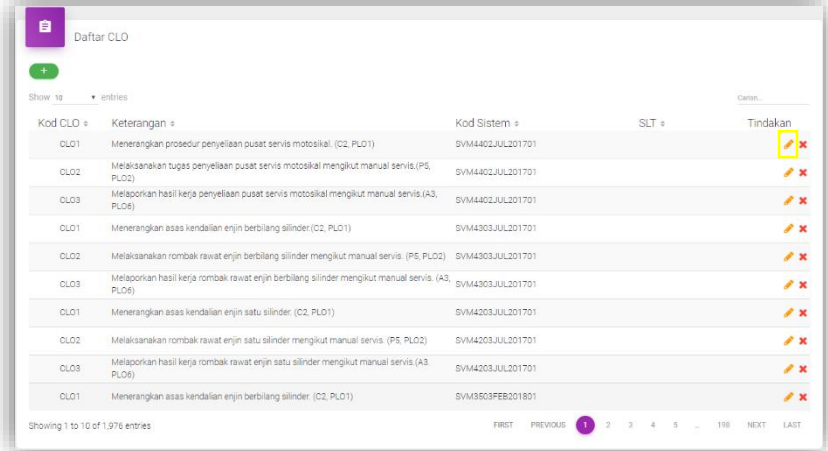

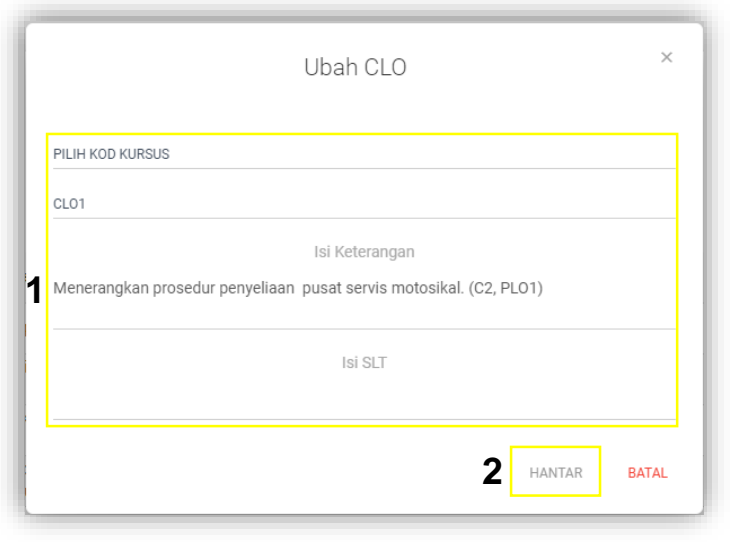

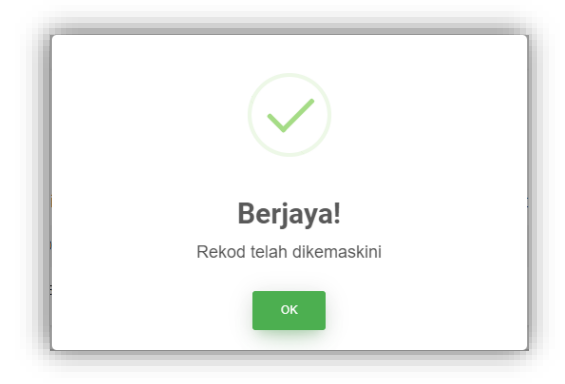

vii) Klik ikon **\* seterusnya klik ikon** untuk untuk untuk hapus CLO.

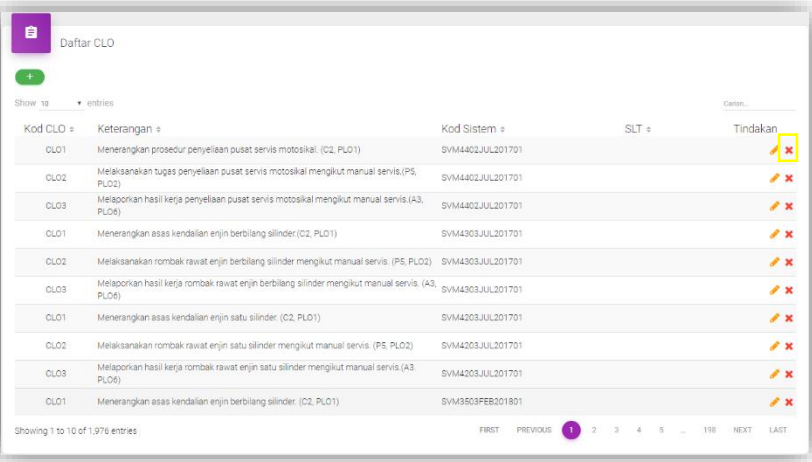

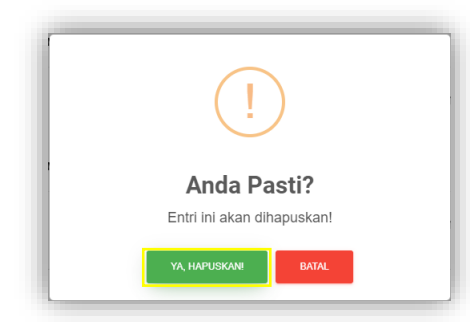

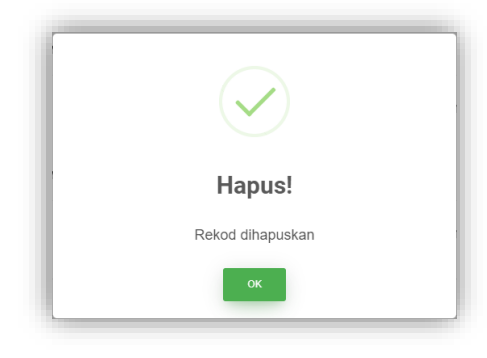

### **6.0 JAWATANKUASA PEMBANGUN SISTEM**

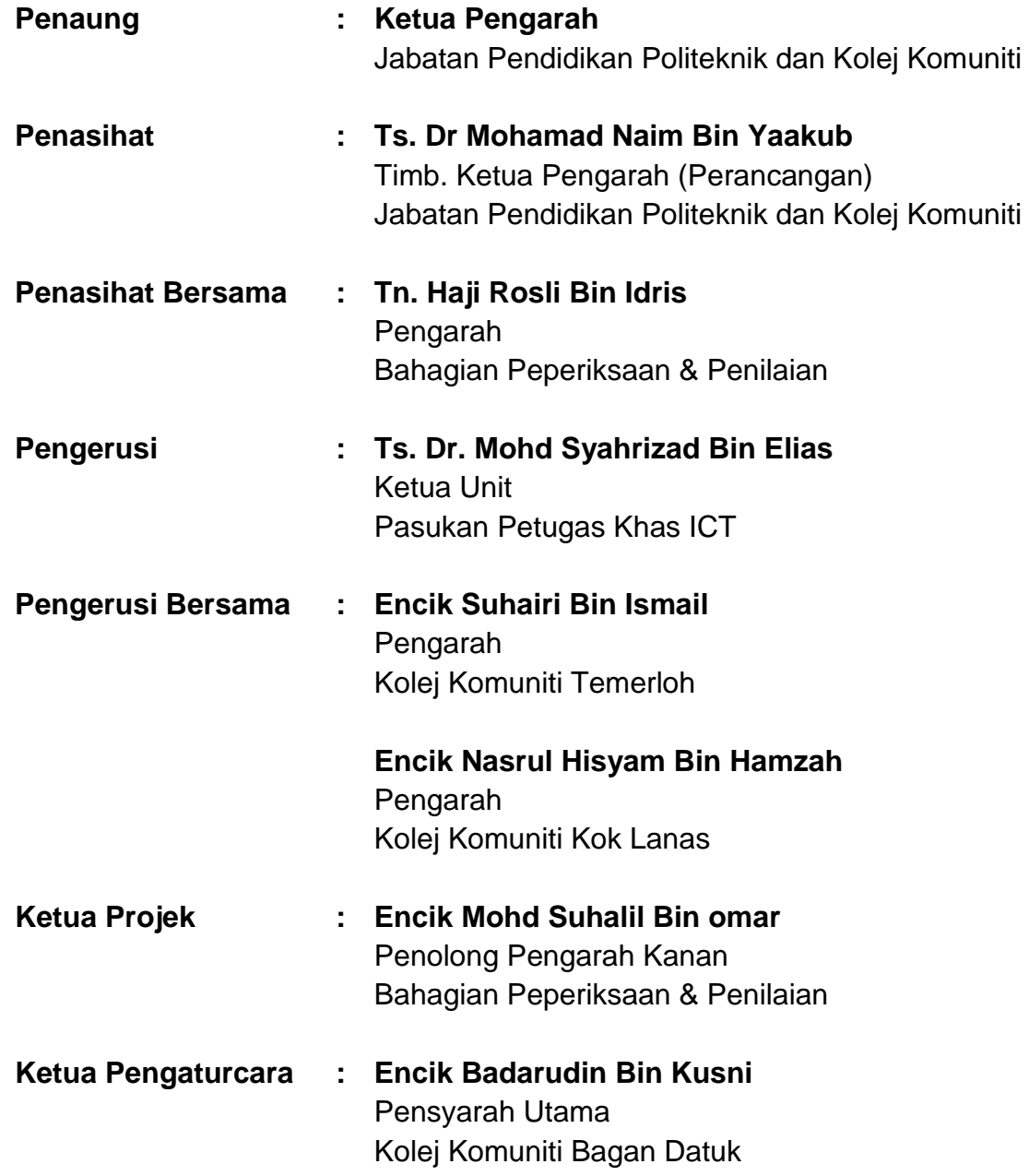

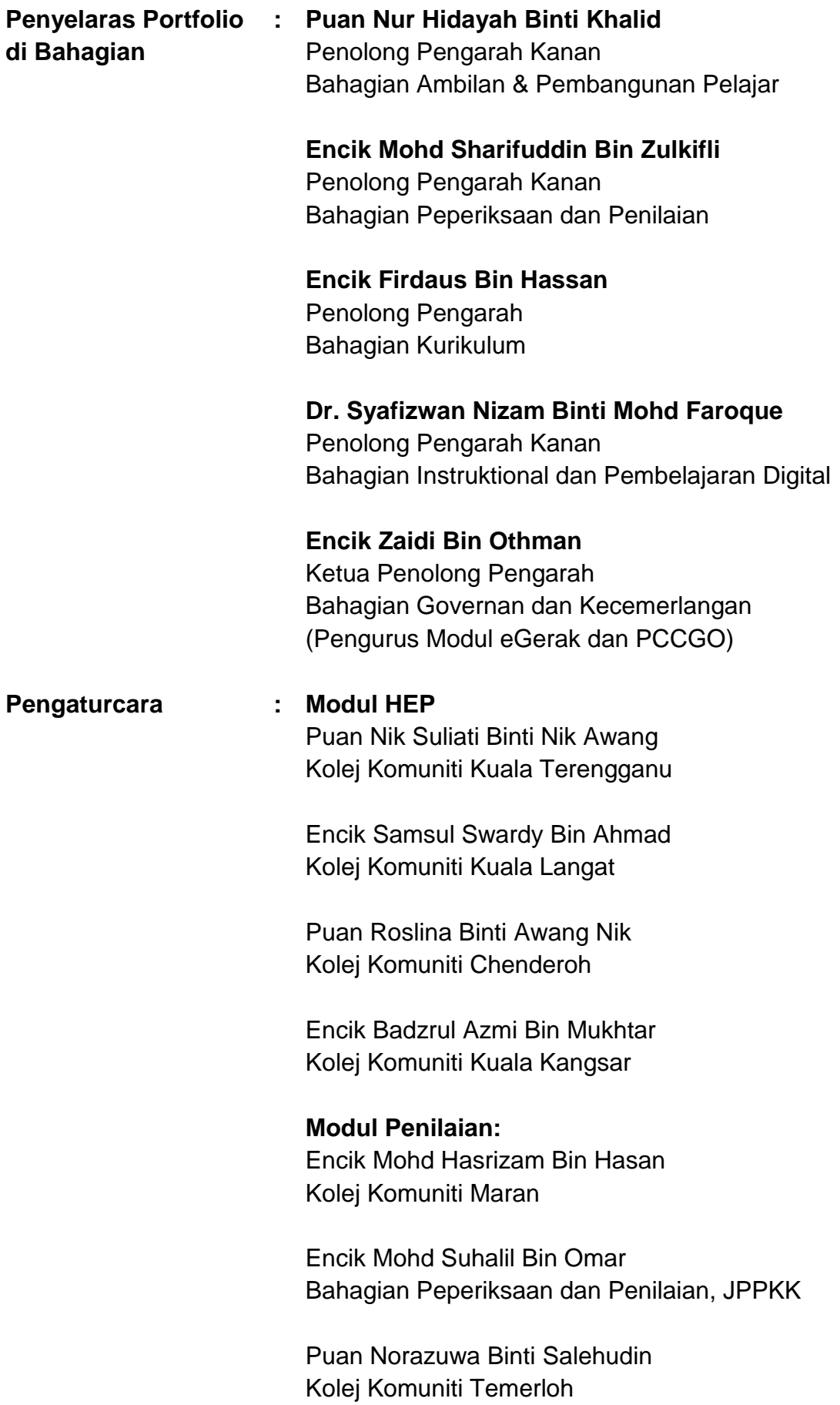

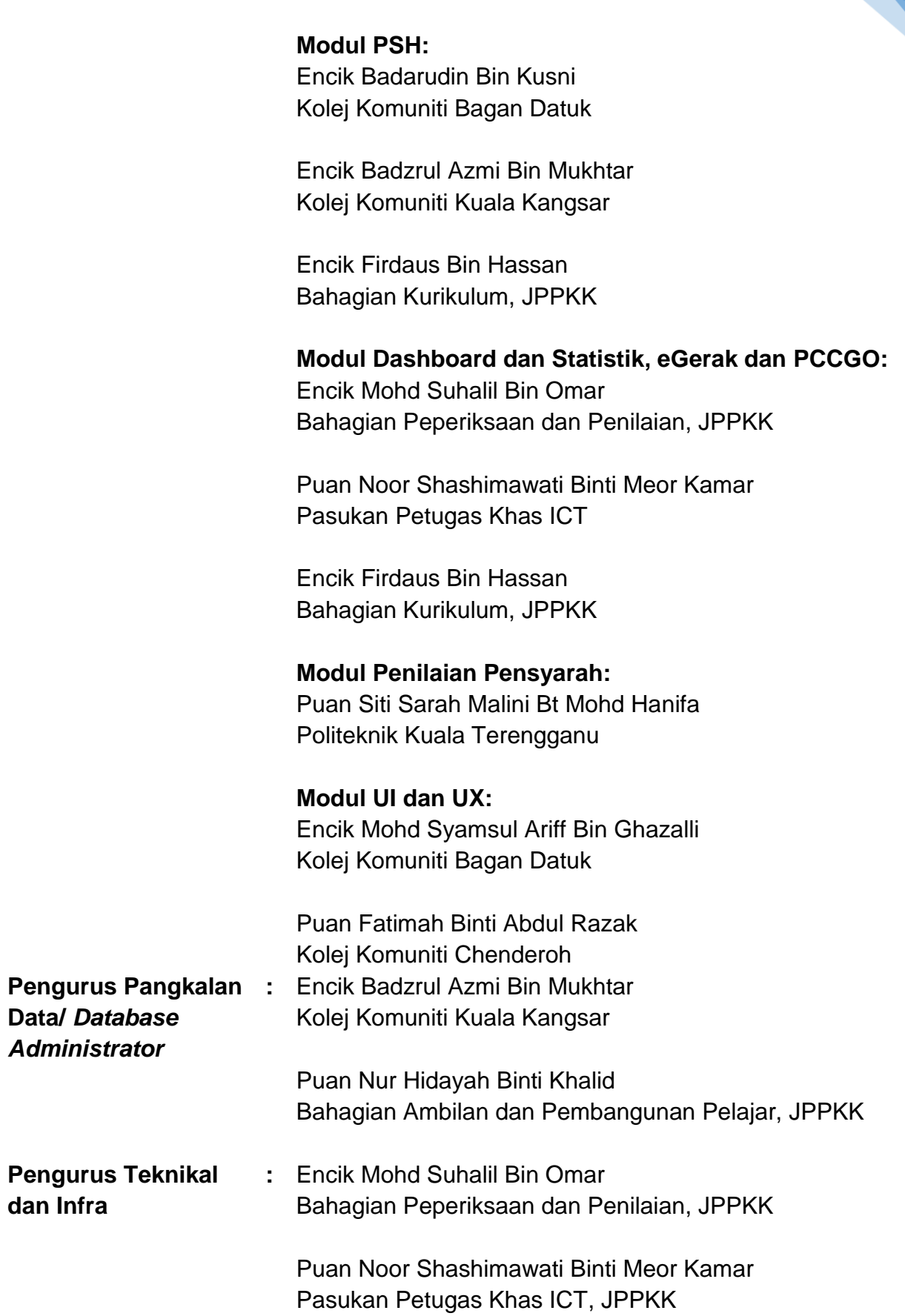

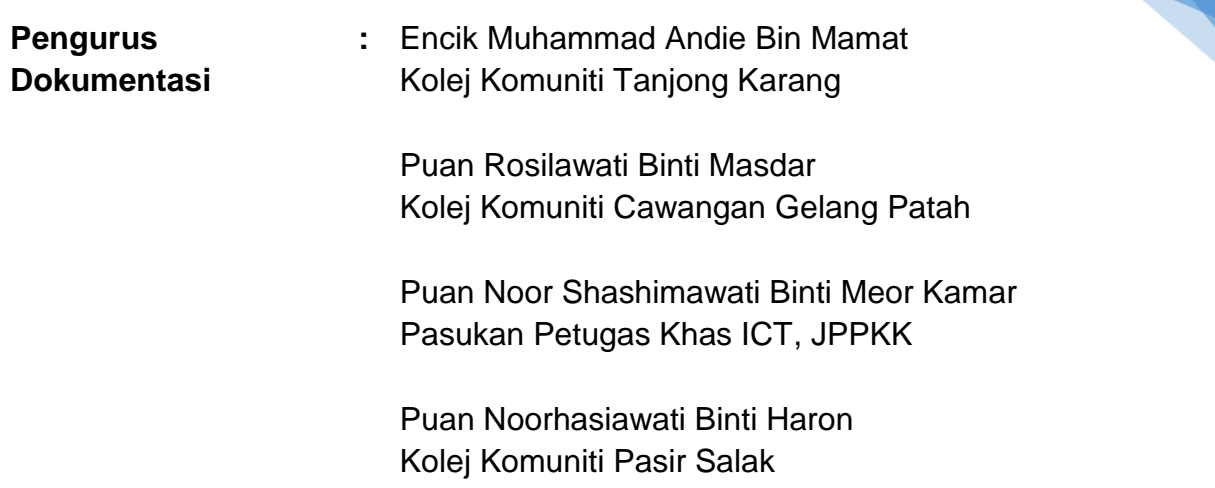

57